#### **Adafruit Feather M0 Radio with LoRa Radio Module**

 $\Box$ 

Created by lady ada

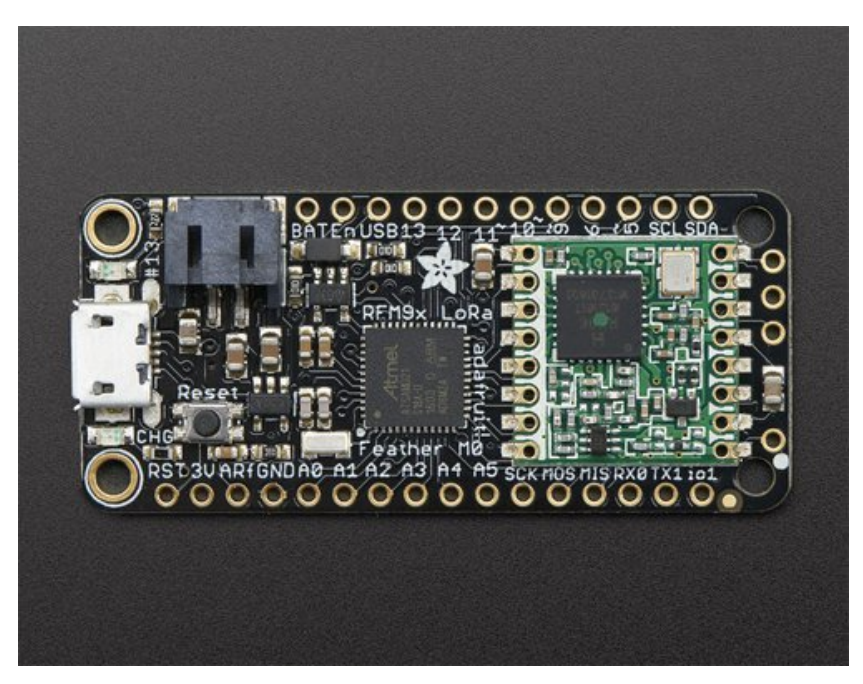

Last updated on 2016-11-07 07:51:33 PM UTC

#### **Guide Contents**

<span id="page-1-0"></span>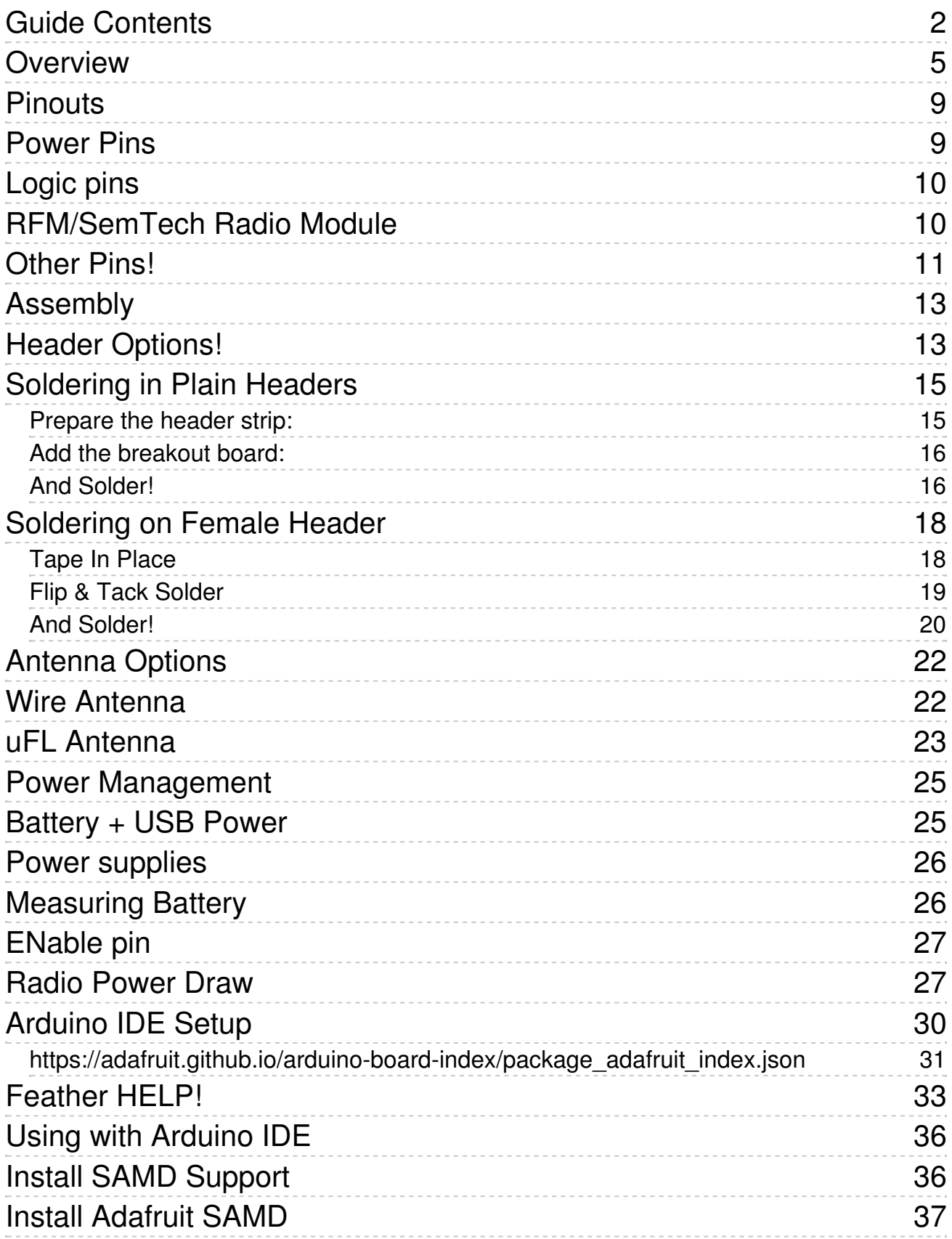

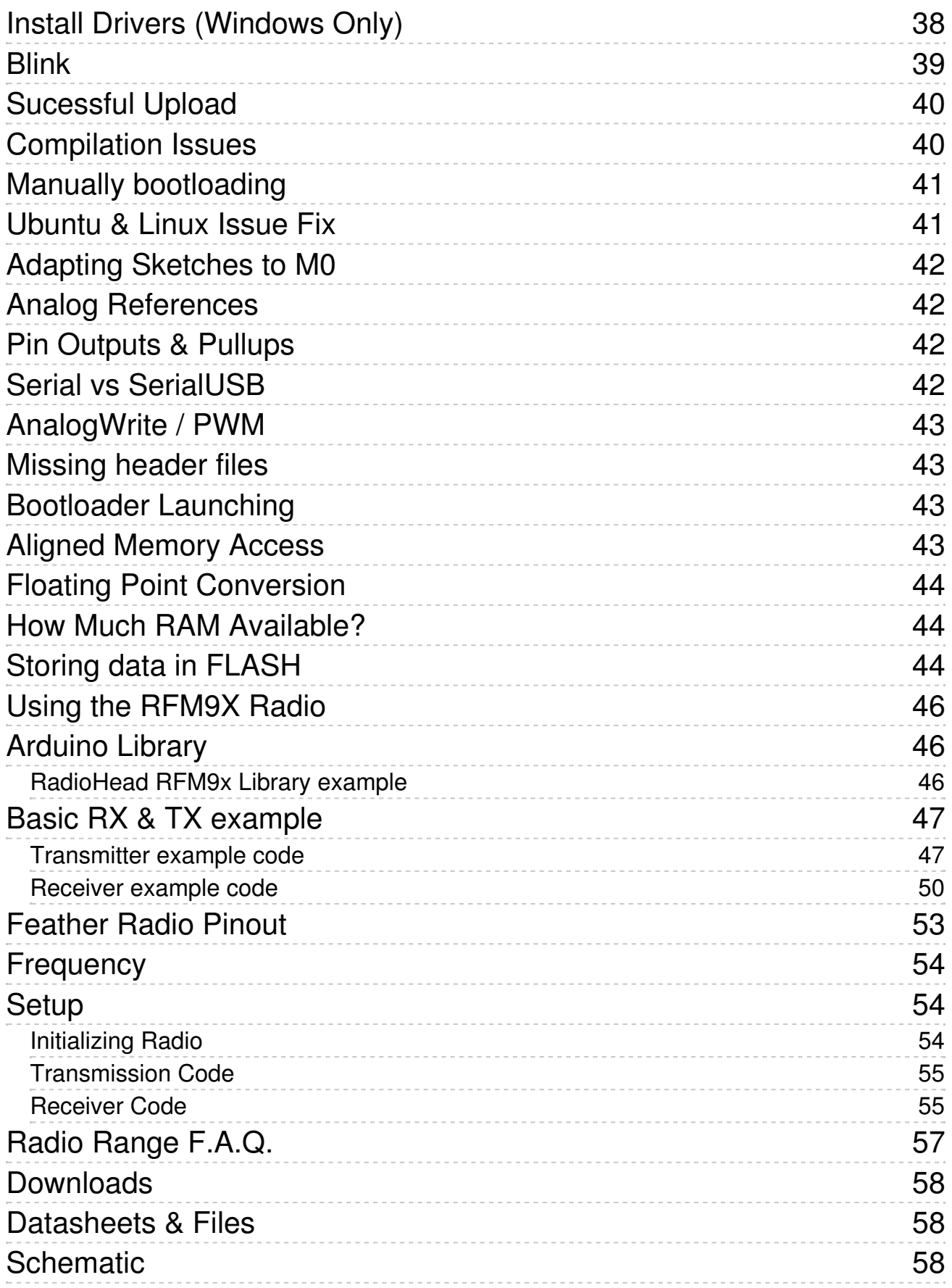

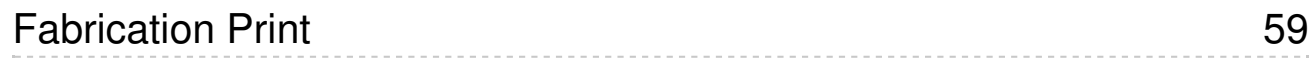

#### <span id="page-4-0"></span>**Overview**

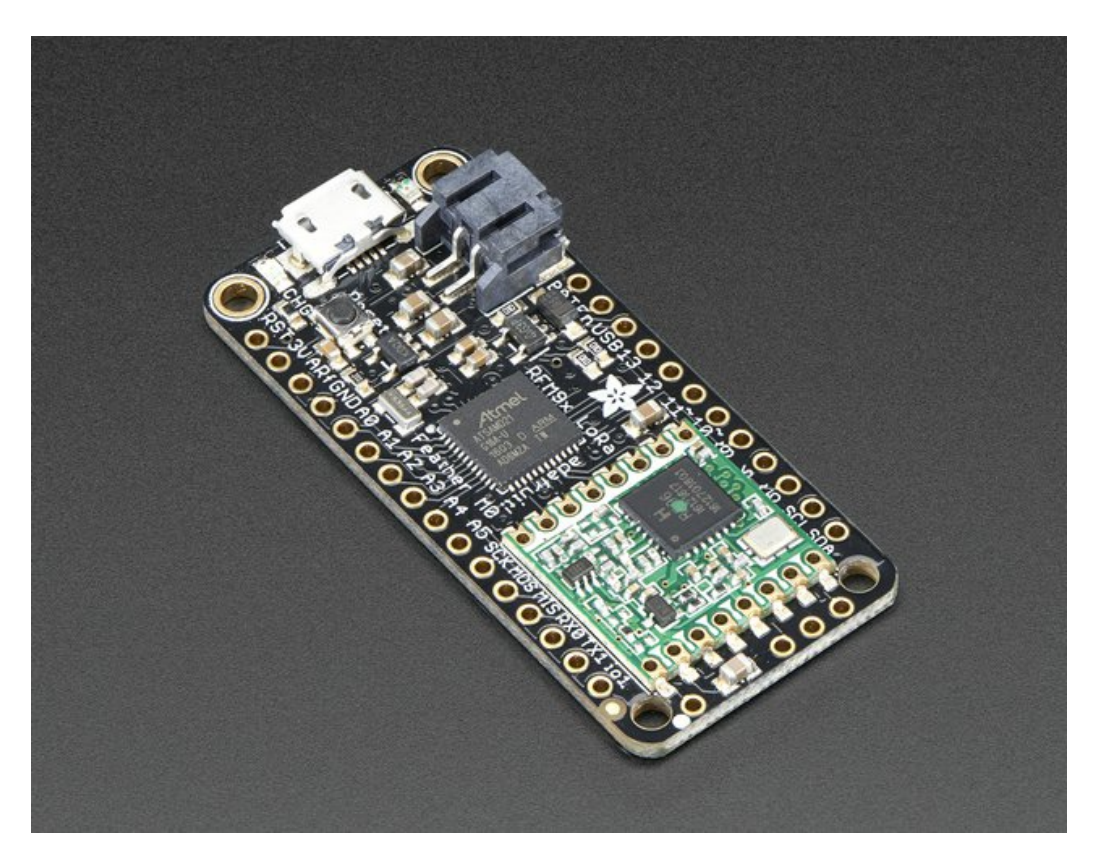

This is the **Adafruit Feather M0 RFM95 LoRa Radio (433 or 900 MHz)**- our take on an microcontroller with a "Long [Range](https://www.lora-alliance.org/) (LoRa) (http://adafru.it/mFZ)" packet radio transceiver with built in USB and battery charging. Its an Adafruit Feather M0 with a Long Range radio module cooked in! Great for making wireless networks that are more flexible than Bluetooth LE and without the high power requirements of WiFi. We have other boards in the Feather family, check'em out here [\(http://adafru.it/l7B\).](https://www.adafruit.com/feather)

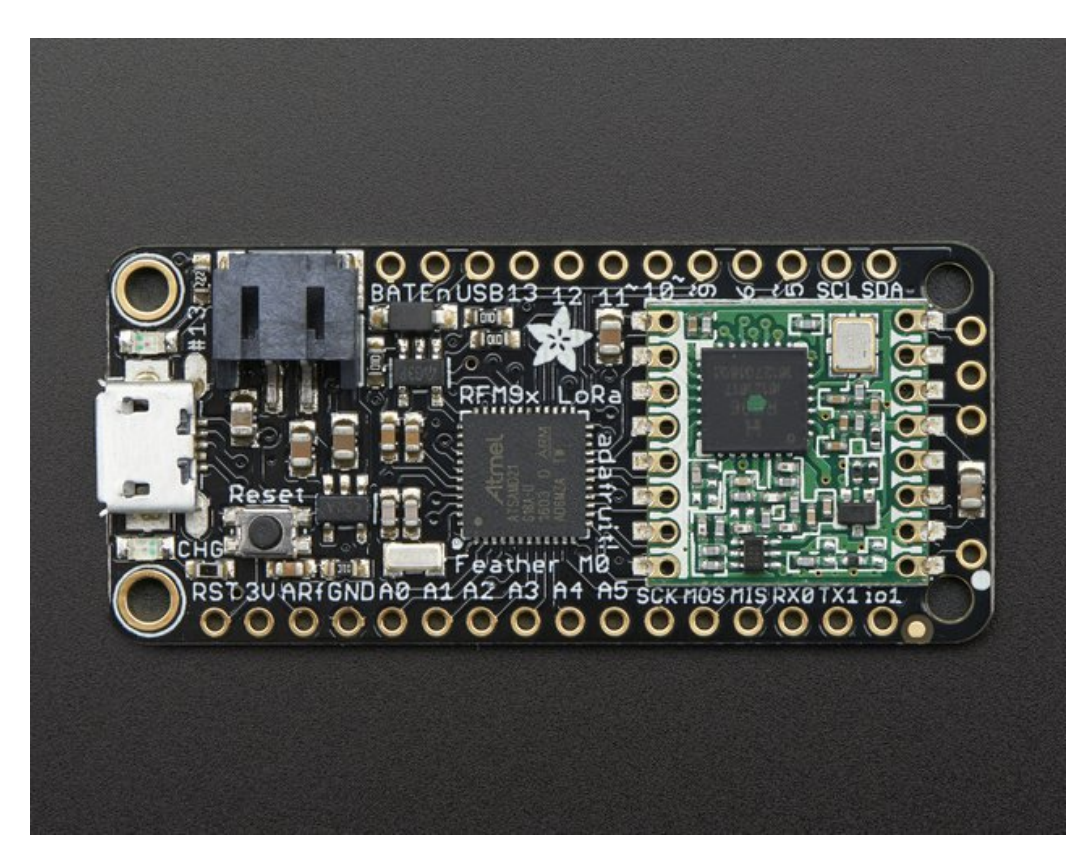

At the Feather M0's heart is an ATSAMD21G18 ARM Cortex M0 processor, clocked at 48 MHz and at 3.3V logic, the same one used in the new [Arduino](https://www.adafruit.com/products/2843) Zero (http://adafru.it/2843). This chip has a whopping 256K of FLASH (8x more than the Atmega328 or 32u4) and 32K of RAM (16x as much)! This chip comes with built in USB so it has USB-to-Serial program & debug capability built in with no need for an FTDI-like chip.

To make it easy to use for portable projects, we added a connector for any of our 3.7V Lithium polymer batteries and built in battery charging. You don't need a battery, it will run just fine straight from the micro USB connector. But, if you do have a battery, you can take it on the go, then plug in the USB to recharge. The Feather will automatically switch over to USB power when its available. We also tied the battery thru a divider to an analog pin, so you can measure and monitor the battery voltage to detect when you need a recharge.

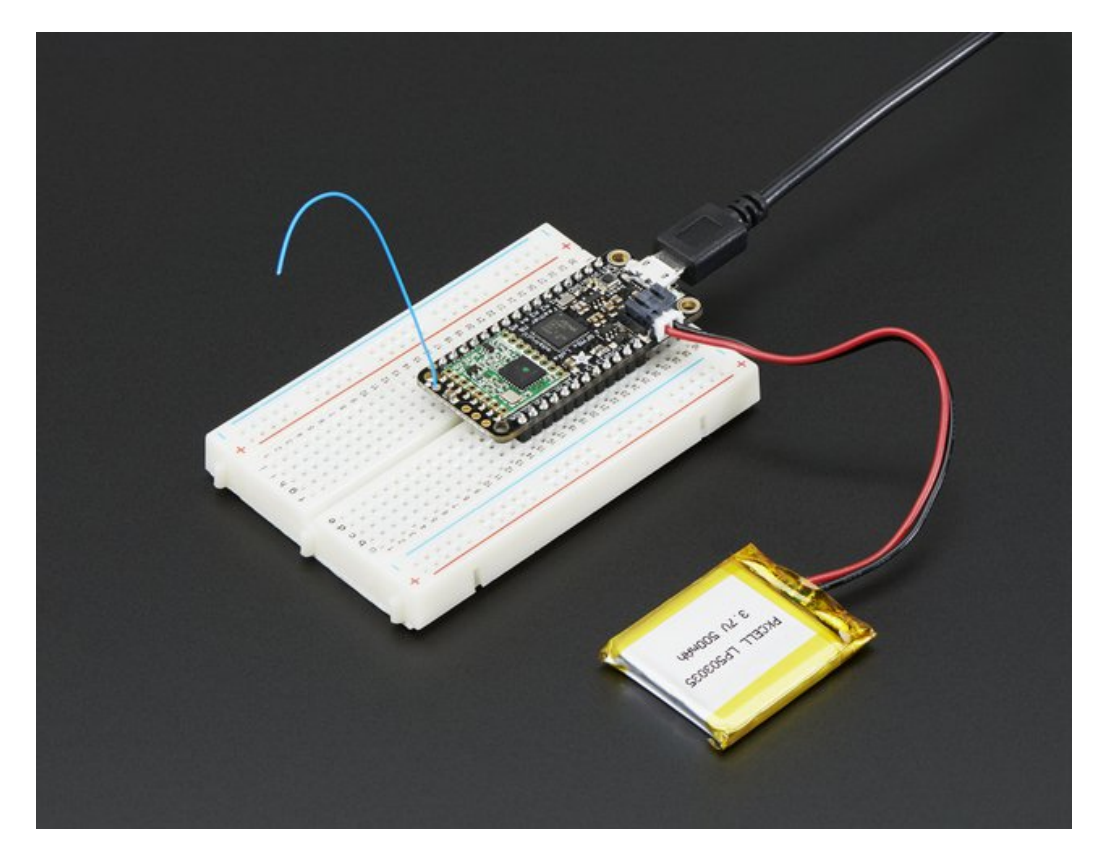

#### **Here's some handy specs! Like all Feather M0's you get:**

- Measures 2.0" x 0.9" x 0.3" (51mm x 23mm x 8mm) without headers soldered in
- Light as a (large?) feather 5.8 grams
- ATSAMD21G18 @ 48MHz with 3.3V logic/power
- No EEPROM
- 3.3V regulator with 500mA peak current output
- USB native support, comes with USB bootloader and serial port debugging
- You also get tons of pins 20 GPIO pins
- Hardware Serial, hardware I2C, hardware SPI support
- 8 x PWM pins
- 10 x analog inputs
- 1 x analog output
- Built in 100mA lipoly charger with charging status indicator LED
- Pin #13 red LED for general purpose blinking
- Power/enable pin
- 4 mounting holes
- Reset button

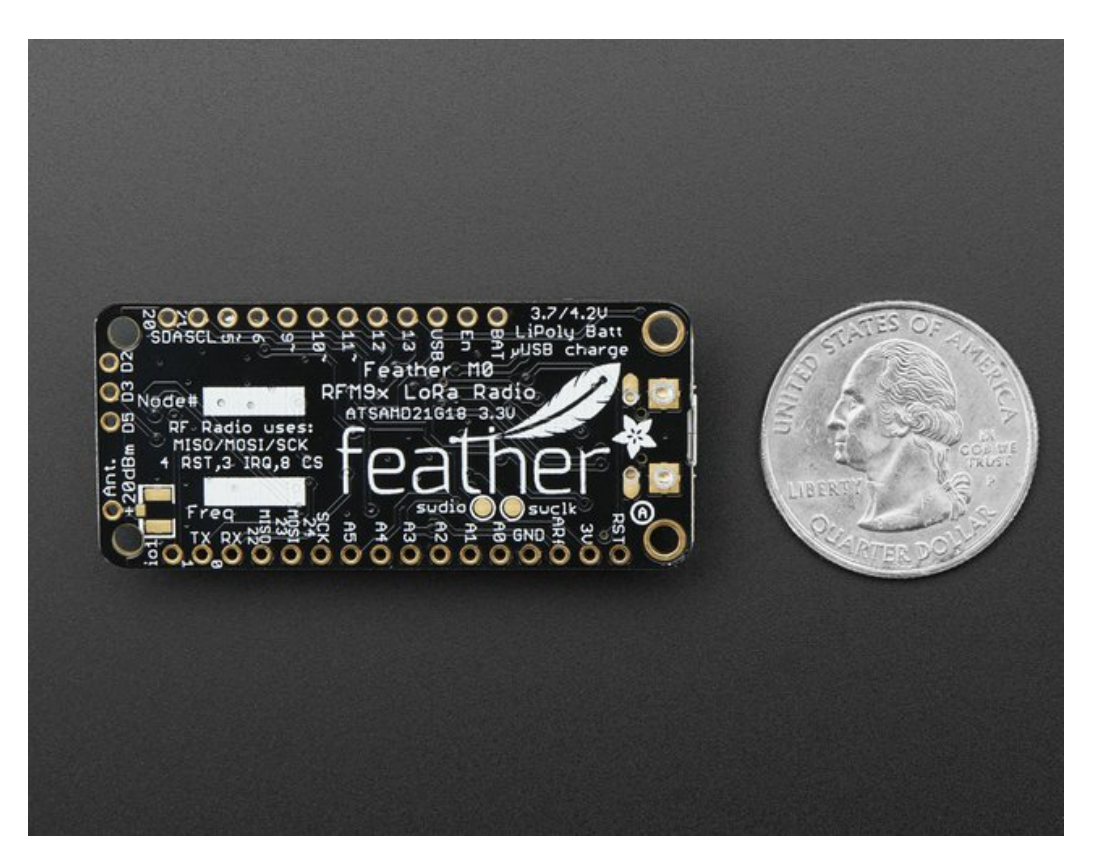

This **Feather M0 LoRa Radio** uses the extra space left over to add an RFM9x LoRa 868/915 MHz radio module. These radios are not good for transmitting audio or video, but they do work quite well for small data packet transmission when you need more range than 2.4 GHz (BT, BLE, WiFi, ZigBee).

- SX1276 LoRa® based module with SPI interface
- Packet radio with ready-to-go Arduino libraries
- Uses the license-free ISM bands (ITU "Europe" @ 433MHz and ITU "Americas" @ 900MHz)
- +5 to +20 dBm up to 100 mW Power Output Capability (power output selectable in software)
- ~300uA during full sleep, ~120mA peak during +20dBm transmit, ~40mA during active radio listening.
- Simple wire antenna or spot for uFL connector

Our initial tests with default library settings: over 1.2mi/2Km line-of-sight with wire quarter-wave antennas. With setting tweaking and directional antennas, 20Km is possible [\(http://adafru.it/mGa\)\).](http://forum.anarduino.com/posts/list/46.page#2854)

Comes fully assembled and tested, with a USB bootloader that lets you quickly use it with the Arduino IDE. We also toss in some headers so you can solder it in and plug into a solderless breadboard. You will need to cut and solder on a small piece of wire (any solid or stranded core is fine) in order to create your antenna. **Lipoly battery and USB cable not included** but we do have lots of options in the shop if you'd like!

#### <span id="page-8-0"></span>**Pinouts**

The Feather M0 Radio is chock-full of microcontroller goodness. There's also a lot of pins and ports. We'll take you a tour of them now!

Note that the pinouts are identical for both the Feather M0 RFM69 and LoRa radios - you can look at the silkscreen of the Feather to see it says "RFM69" or "LoRa"

Pinouts are also the same for both 433MHz and 900Mhz. You can tell the difference by looking for a colored dot on the chip or crystal of the radio, green/blue is 900MHz & red is 433MHz

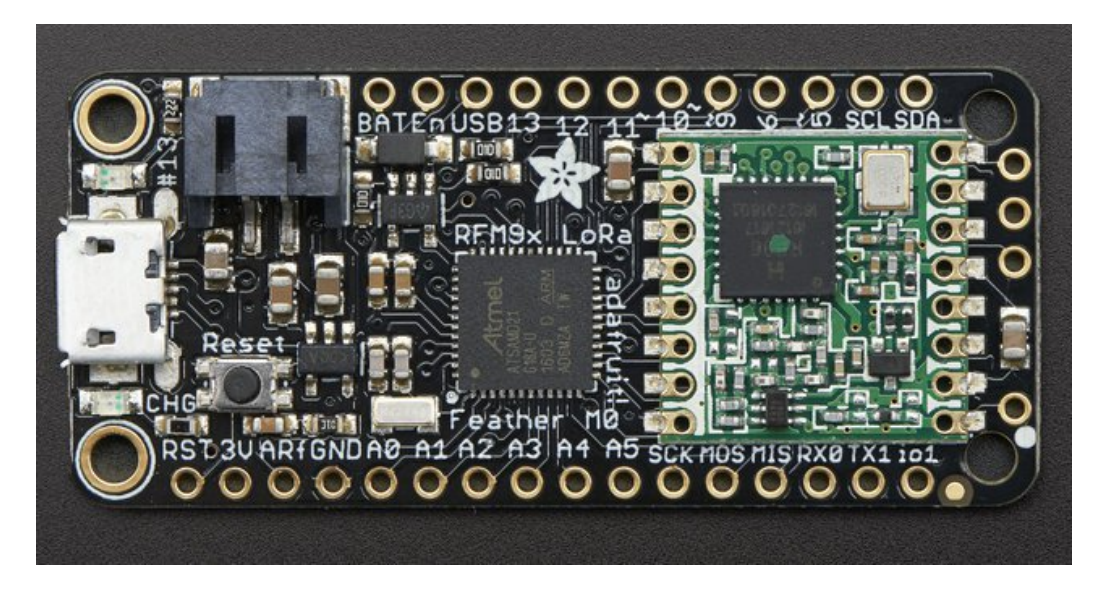

#### <span id="page-8-1"></span>**Power Pins**

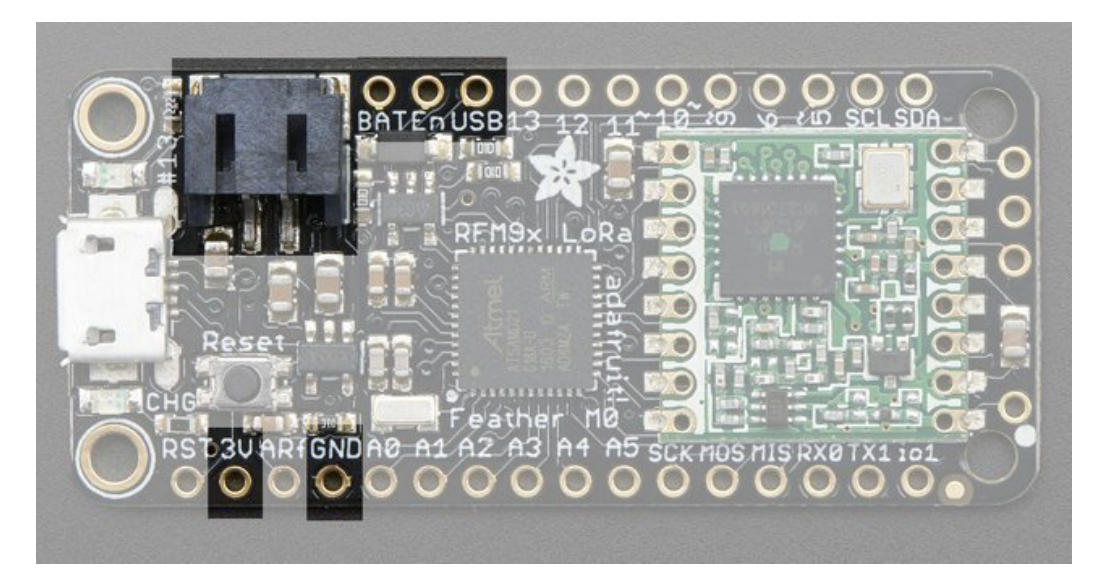

- **GND** this is the common ground for all power and logic
- **BAT** this is the positive voltage to/from the JST jack for the optional Lipoly battery
- **USB** this is the positive voltage to/from the micro USB jack if connected
- **EN** this is the 3.3V regulator's enable pin. It's pulled up, so connect to ground to disable the 3.3V regulator
- **3V** this is the output from the 3.3V regulator, it can supply 500mA peak

# <span id="page-9-0"></span>**Logic pins**

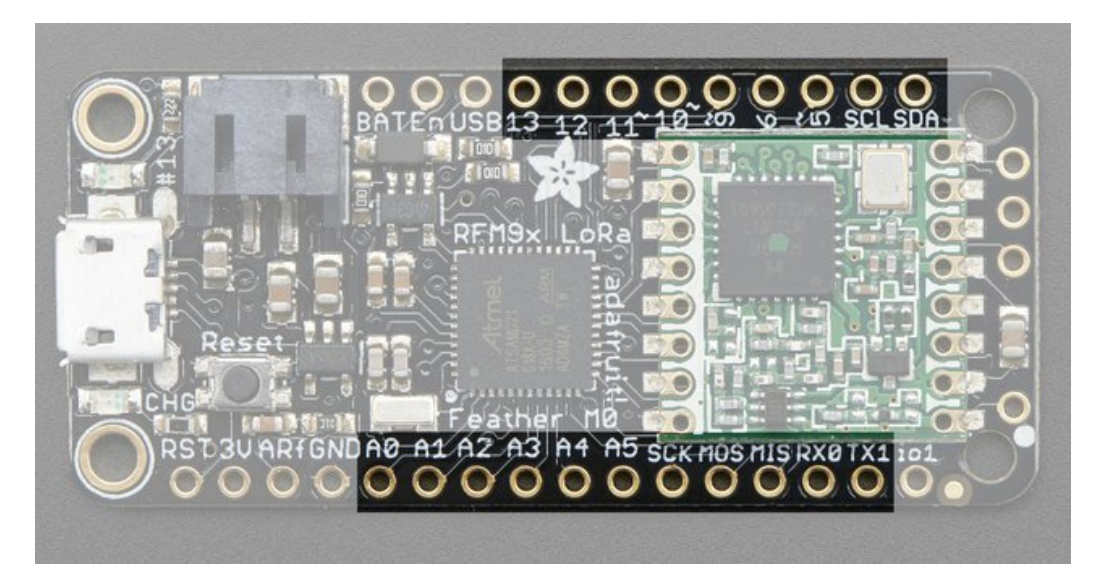

This is the general purpose I/O pin set for the microcontroller.

#### **All logic is 3.3V All pins can do PWM output All pins can be interrupt inputs**

- **#0 / RX** GPIO #0, also receive (input) pin for**Serial1** (hardware UART), also can be analog input
- **#1 / TX** GPIO #1, also transmit (output) pin for**Serial1**, also can be analog input
- **#20 / SDA** GPIO #20, also the I2C (Wire) data pin. There's no pull up on this pin by default so when using with I2C, you may need a 2.2K-10K pullup.
- **#21 / SCL** GPIO #21, also the I2C (Wire) clock pin. There's no pull up on this pin by default so when using with I2C, you may need a 2.2K-10K pullup.
- **#5** GPIO #5
- **#6** GPIO #6
- **#9** GPIO #9, also analog input**A7**. This analog input is connected to a voltage divider for the lipoly battery so be aware that this pin naturally 'sits' at around 2VDC due to the resistor divider
- **#10** GPIO #10
- **#11** GPIO #11
- **#12** GPIO #12
- **#13** GPIO #13 and is connected to the**red LED** next to the USB jack
- **A0** This pin is analog*input* **A0** but is also an analog*output* due to having a DAC (digital-to-analog converter). You can set the raw voltage to anything from 0 to 3.3V, unlike PWM outputs this is a true analog output
- **A1 thru A5** These are each analog input as well as digital I/O pins.
- **SCK/MOSI/MISO** (GPIO **24/23/22**)- These are the hardware SPI pins, you can use them as everyday GPIO pins (but recommend keeping them free as they are best used for hardware SPI connections for high speed.

# <span id="page-9-1"></span>**RFM/SemTech Radio Module**

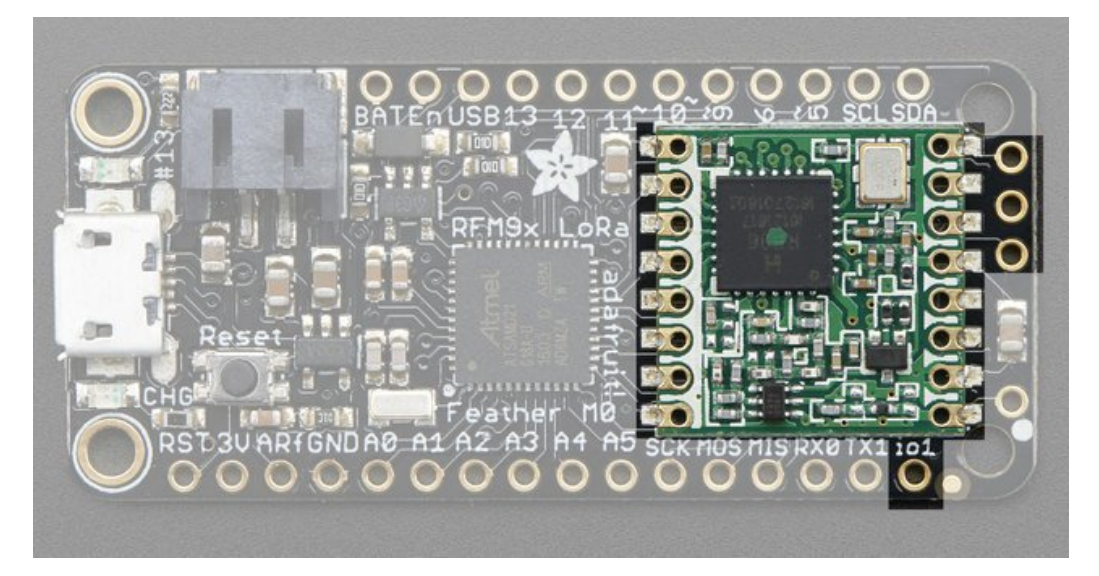

Since not all pins can be brought out to breakouts, due to the small size of the Feather, we use these to control the radio module

- **#8** used as the radio**CS** (chip select) pin
- **#3** used as the radio**GPIO0** / **IRQ** (interrupt request) pin.
- **#4** used as the radio**Reset** pin

Since these are not brought out there should be no risk of using them by accident!

There are also breakouts for 3 of the RFM's GPIO pins **I**(**O1, IO2, IO3** and **IO5**). You probably wont need these for most uses of the Feather but they are available in case you need 'em!

The CS pin (#8) does not have a pullup built in so be sure to set this pin HIGH when not using the radio!

#### <span id="page-10-0"></span>**Other Pins!**

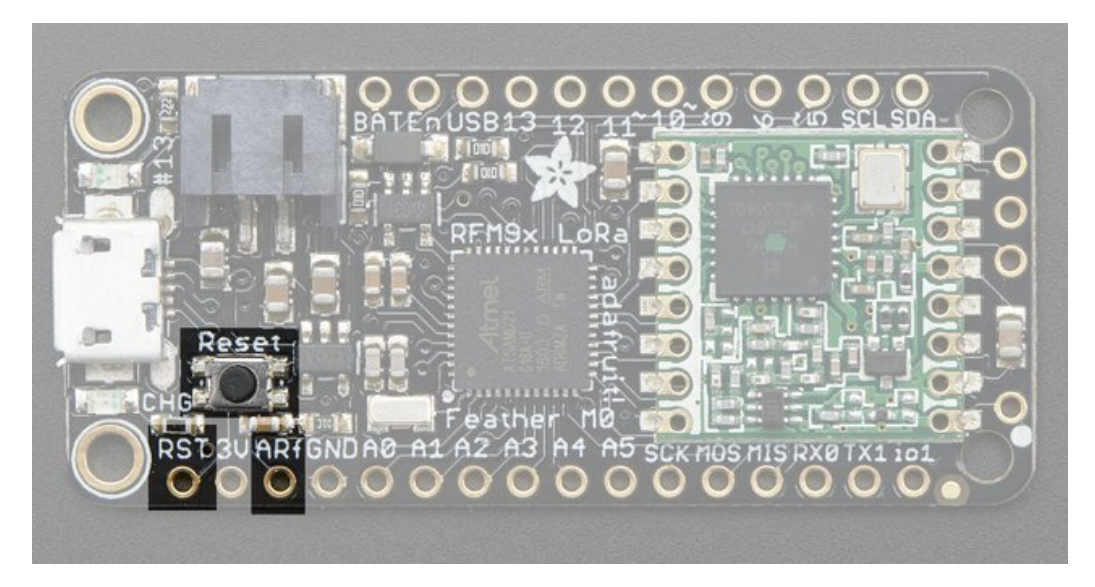

- **RST** this is the Reset pin, tie to ground to manually reset the AVR, as well as launch the bootloader manually
- **ARef** the analog reference pin. Normally the reference voltage is the same as the chip logic voltage (3.3V) but if you need an alternative analog reference, connect it to this pin and select the external AREF in your

firmware. Can't go higher than 3.3V!

# <span id="page-12-0"></span>**Assembly**

We ship Feathers fully tested but without headers attached - this gives you the most flexibility on choosing how to use and configure your Feather

#### <span id="page-12-1"></span>**Header Options!**

Before you go gung-ho on soldering, there's a few options to consider!

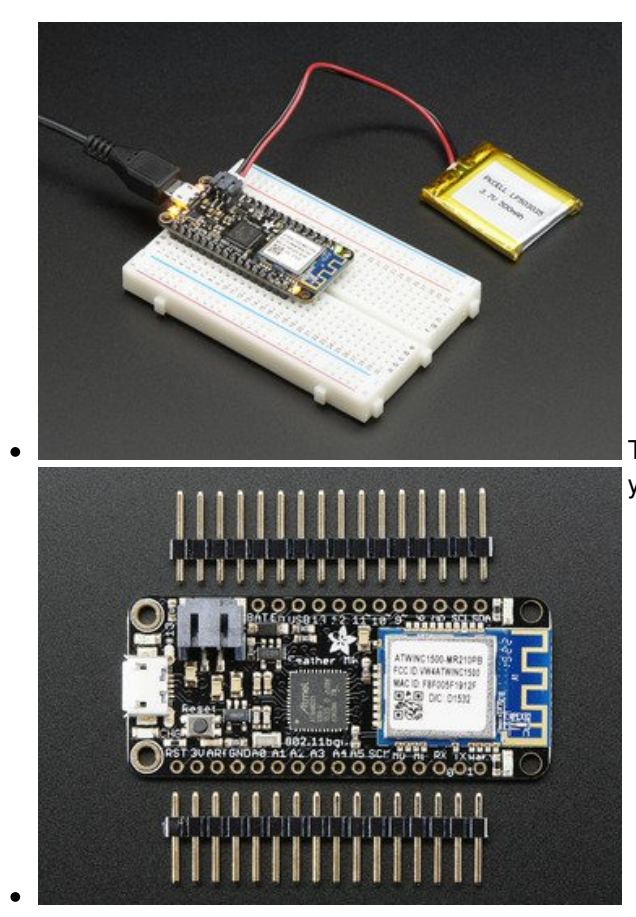

The first option is soldering in plain male headers, this lets you plug in the Feather into a solderless breadboard

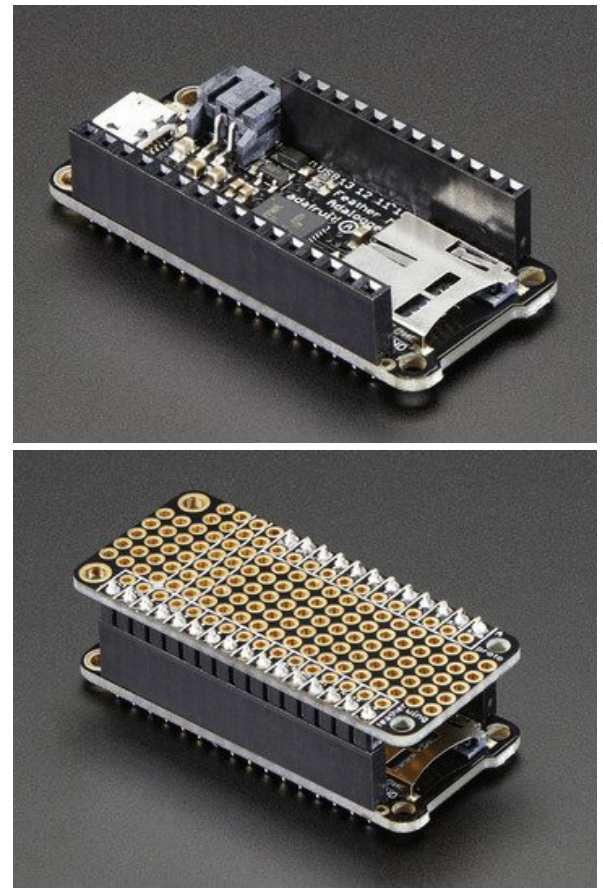

Another option is to go with socket female headers. This won't let you plug the Feather into a breadboard but it will let you attach featherwings very easily

We also have 'slim' versions of the female headers, that are a little shorter and give a more compact shape

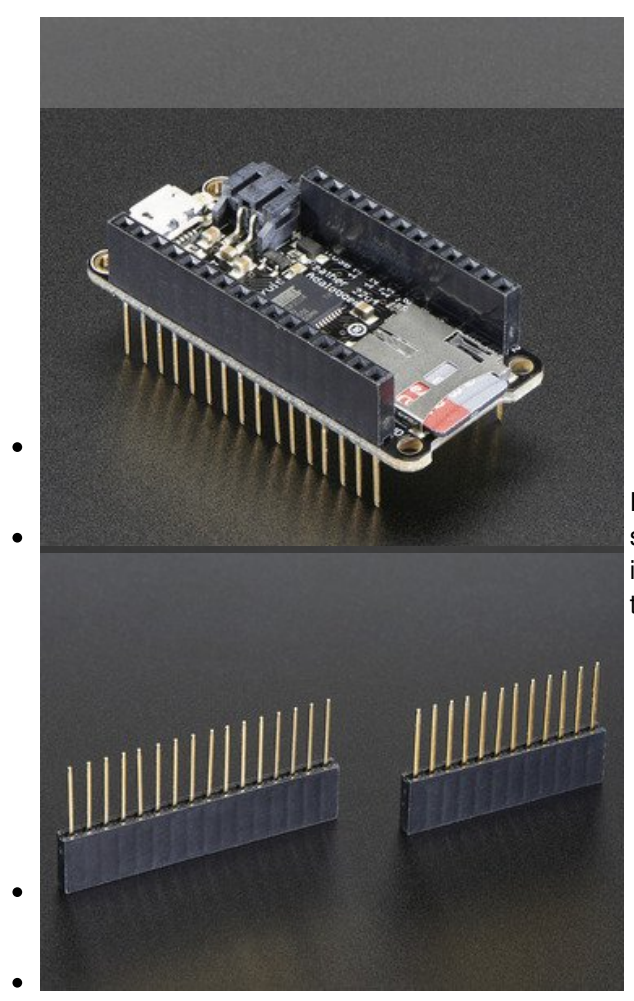

Finally, there's the "Stacking Header" option. This one is sort of the best-of-both-worlds. You get the ability to plug into a solderless breadboard *and* plug a featherwing on top. But its a little bulky

#### <span id="page-14-0"></span>**Soldering in Plain Headers**

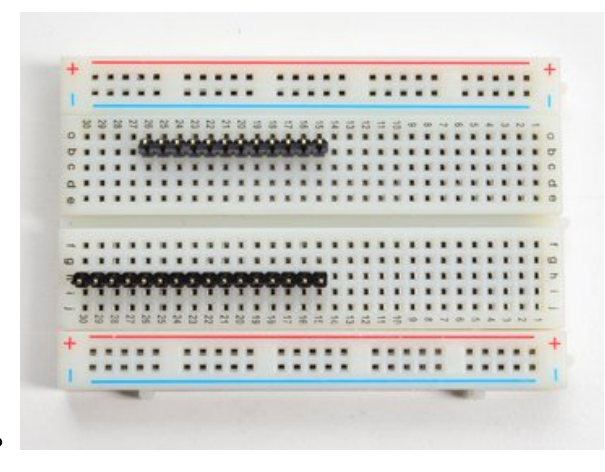

#### <span id="page-14-1"></span>**Prepare the header strip:**

Cut the strip to length if necessary. It will be easier to solder if you insert it into a breadboard - **long pins down**

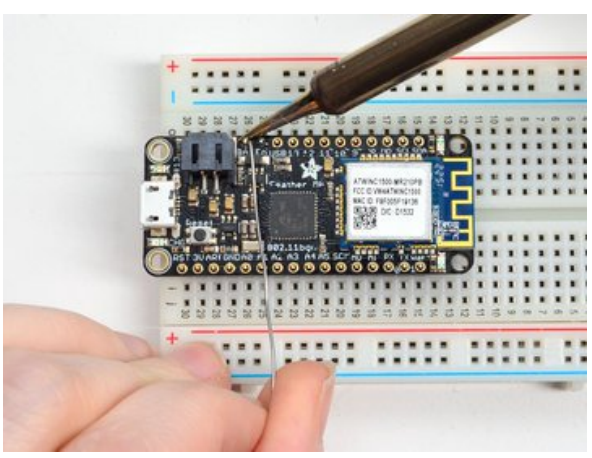

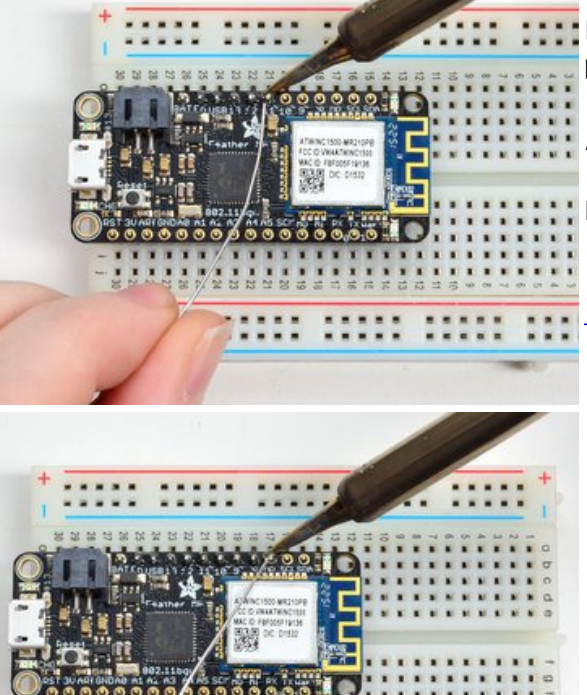

5555

#### <span id="page-15-0"></span>**Add the breakout board:**

Place the breakout board over the pins so that the short pins poke through the breakout pads

#### <span id="page-15-1"></span>**And Solder!**

Be sure to solder all pins for reliable electrical contact.

*(For tips on soldering, be sure to check out ourGuide to Excellent Soldering* [\(http://adafru.it/aTk\)](http://learn.adafruit.com/adafruit-guide-excellent-soldering)*).*

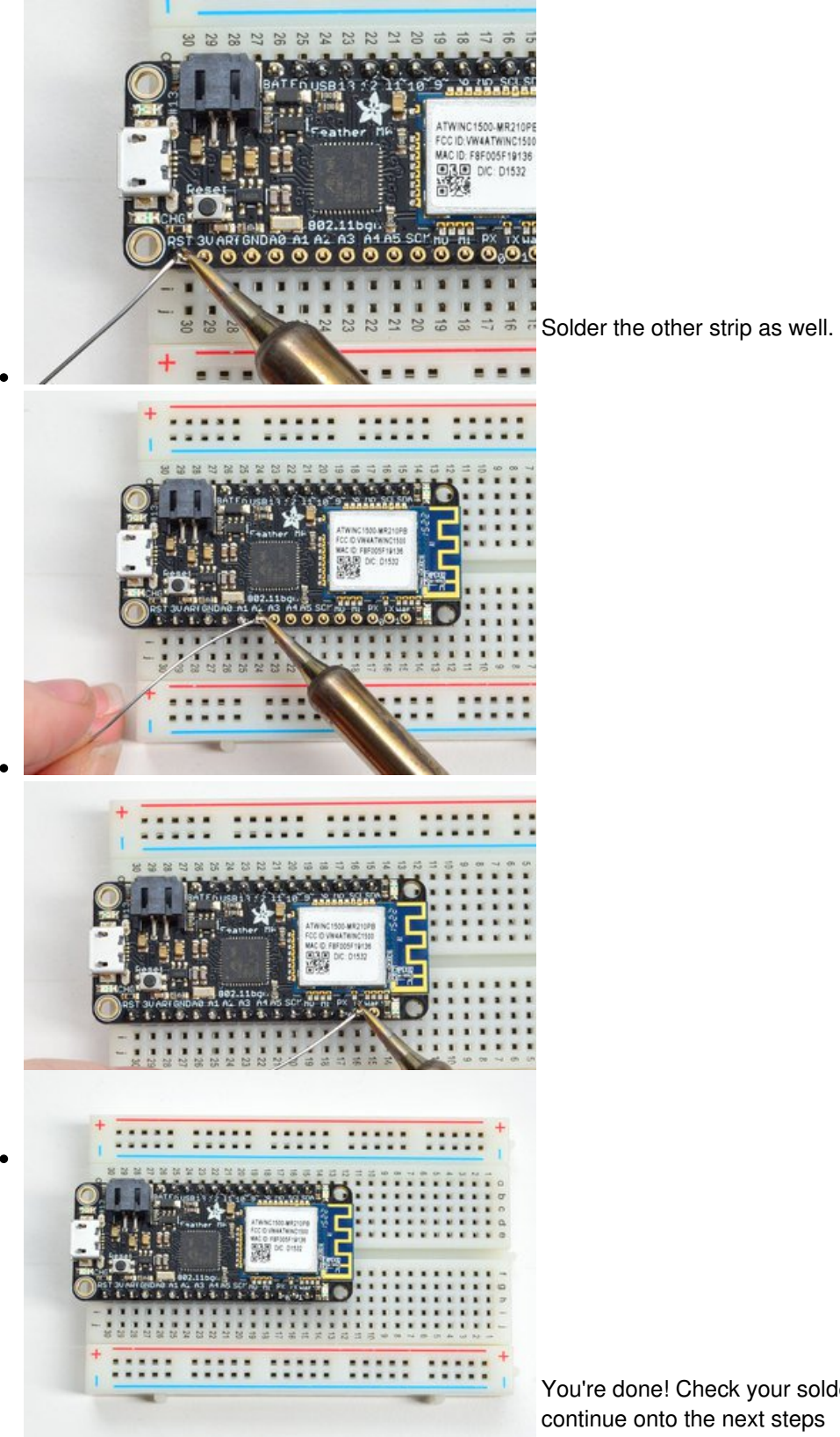

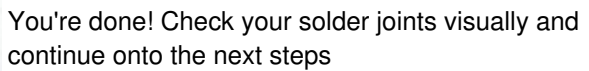

# <span id="page-17-0"></span>**Soldering on Female Header**

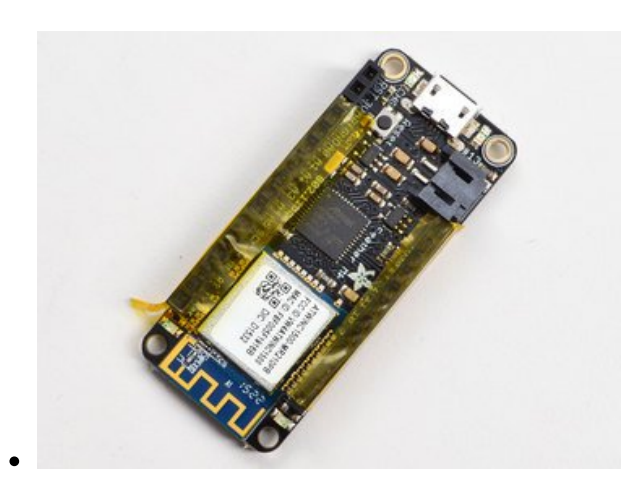

#### <span id="page-17-1"></span>**Tape In Place**

For sockets you'll want to tape them in place so when you flip over the board they don't fall out

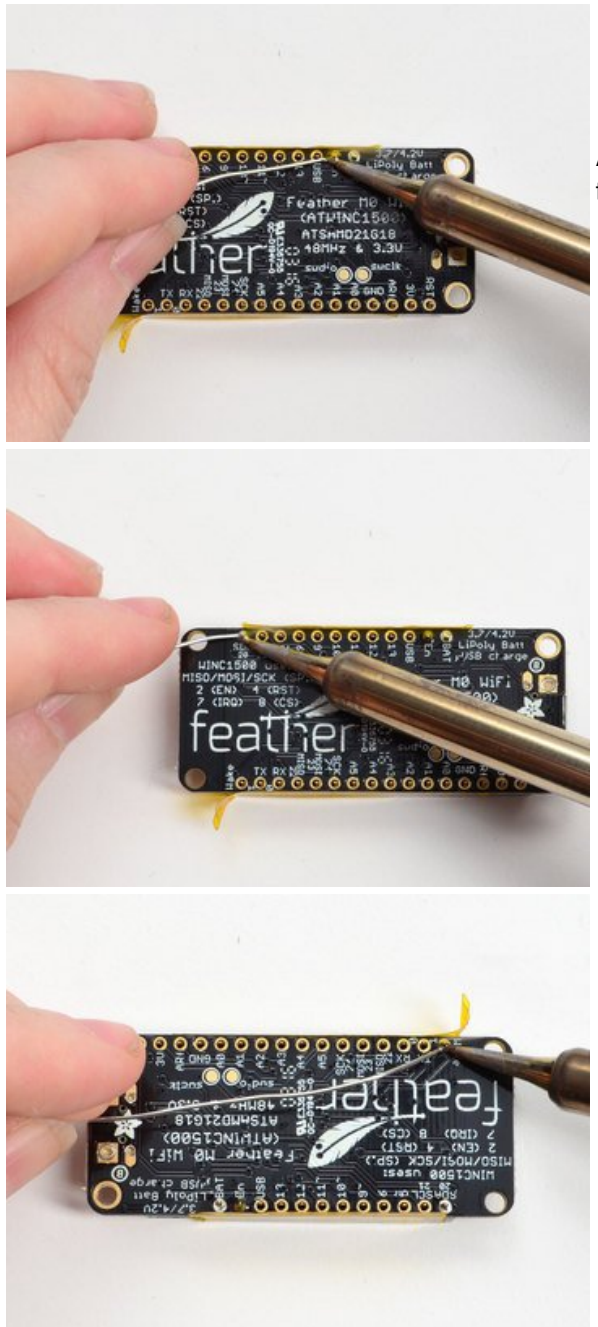

#### <span id="page-18-0"></span>**Flip & Tack Solder**

After flipping over, solder one or two points on each strip, to 'tack' the header in place

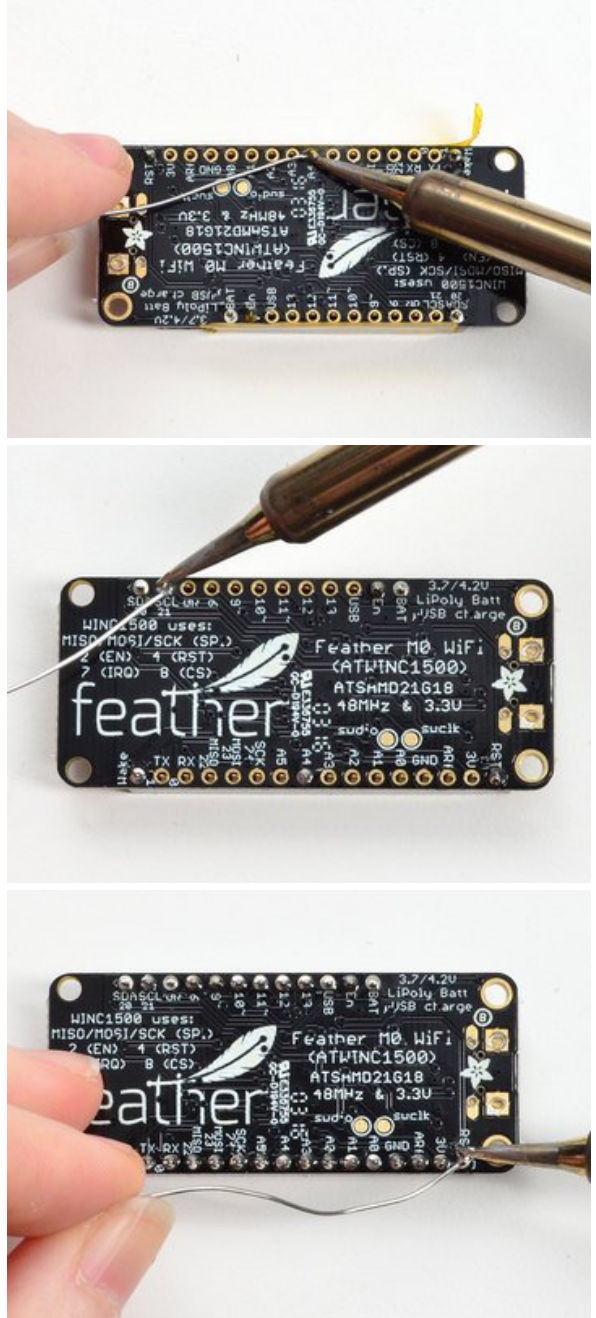

 $\bullet$ 

#### <span id="page-19-0"></span>**And Solder!**

Be sure to solder all pins for reliable electrical contact.

*(For tips on soldering, be sure to check out ourGuide to Excellent Soldering* [\(http://adafru.it/aTk\)](http://learn.adafruit.com/adafruit-guide-excellent-soldering)*).*

You're done! Check your solder joints visually and continue onto the next steps

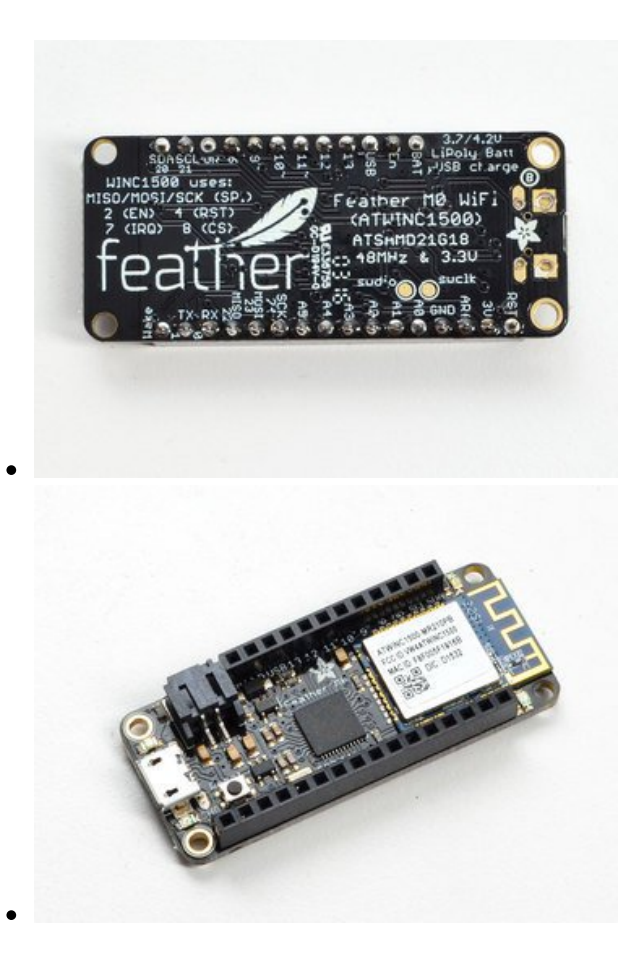

#### <span id="page-21-0"></span>**Antenna Options**

Your Feather Radio does not have a built-in antenna. Instead, you have two options for attaching an antenna. For most low cost radio nodes, a wire works great. If you need to put the Feather into an enclosure, soldering in uFL and using a uFL to SMA adapter will let you attach an external antenna

#### <span id="page-21-1"></span>**Wire Antenna**

A wire antenna, aka "quarter wave whip antenna" is low cost and works very well! You just have to cut the wire down to the right length.

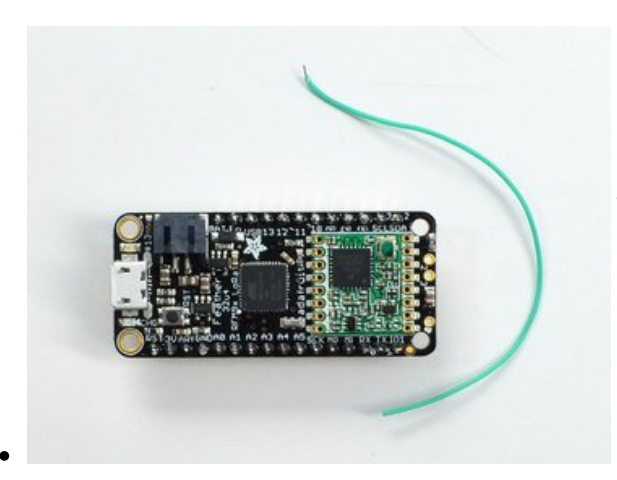

Cut a stranded or solid core wire the the proper length for the module/frequency

- **433 MHz** 6.5 inches, or 16.5 cm
- **868 MHz** 3.25 inches or 8.2 cm
- **915 MHz** 3 inches or 7.8 cm

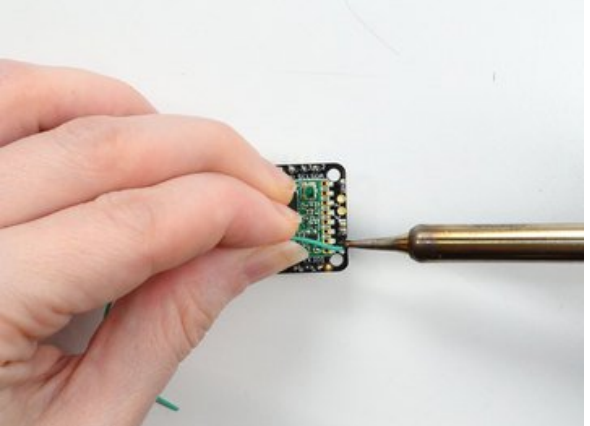

Strip a mm or two off the end of the wire, tin and solder into the **ANT** pad on the very right hand edge of the Feather

That's pretty much it, you're done!

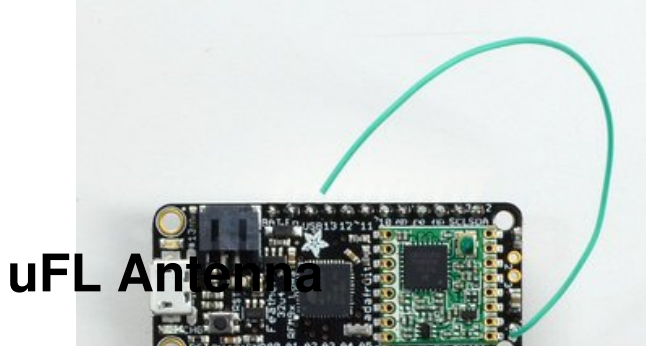

<span id="page-22-0"></span>If you want an external and the state of the state of do a tiny bit more work but its not too difficult.

You'll need to get an SMT uFL [connector,](https://www.adafruit.com/products/1661) these are fairly standard (http://adafru.it/1661)

You'll also need a uFL to SMA [adapter](https://www.adafruit.com/products/851) (http://adafru.it/851) (or whatever adapter you need for the antenna you'll be using, SMA is the most common

Of course, you will also need an antenna of some sort, that matches your radio frequency

uFL connectors are rated for 30 connection cycles, but be careful when connecting/disconnecting to not rip the pads off the PCB. Once a uFL/SMA adapter is connected, use strain relief!

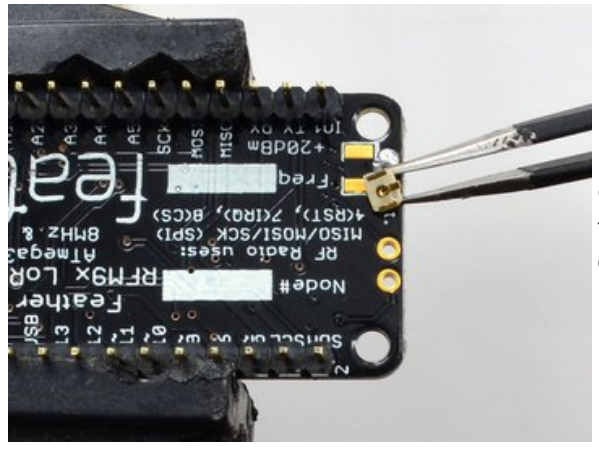

Check the bottom of the uFL connector, note that there's two large side pads (ground) and a little inlet pad. The other small pad is not used!

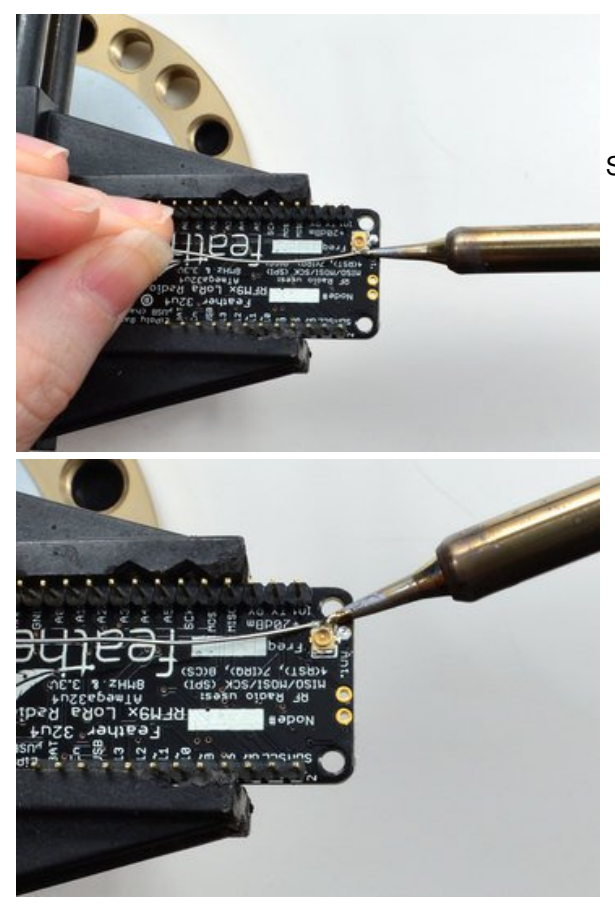

Solder all three pads to the bottom of the Feather

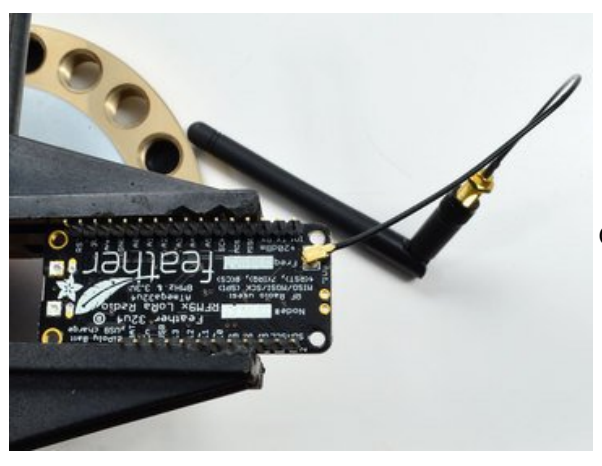

Once done attach your uFL adapter and antenna!

#### <span id="page-24-0"></span>**Power Management**

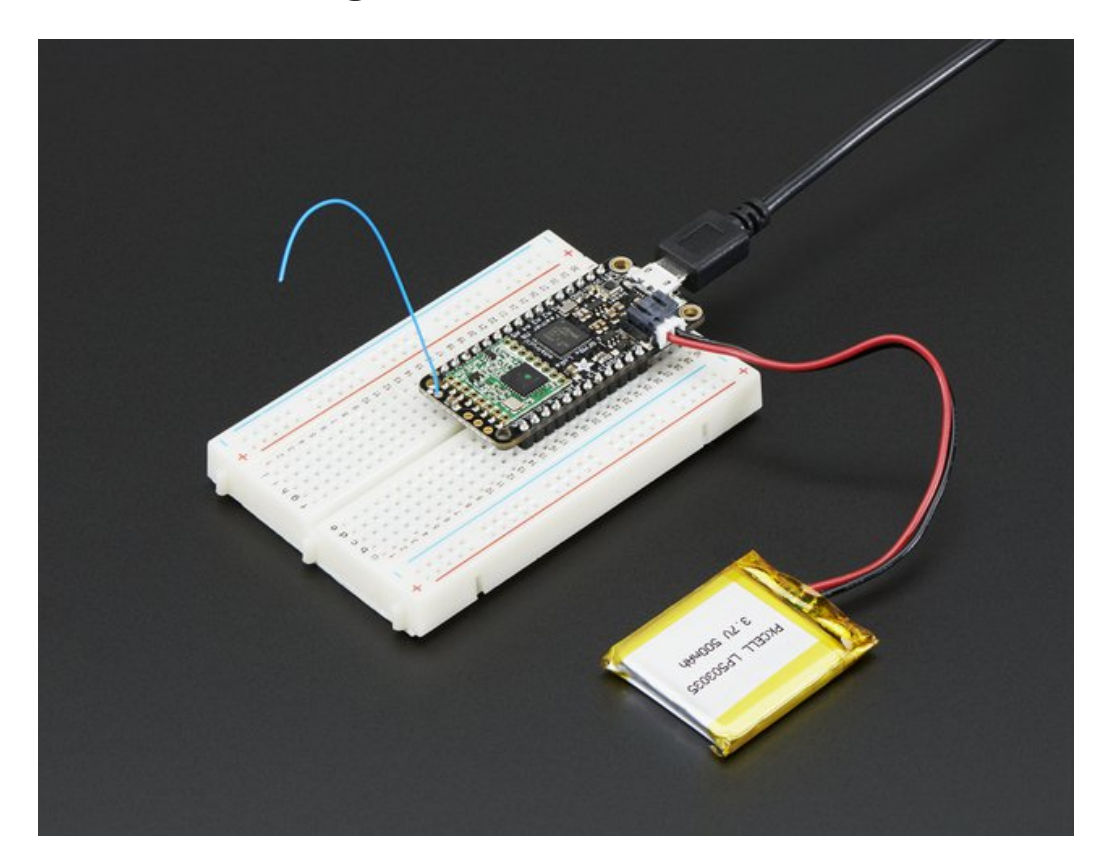

#### <span id="page-24-1"></span>**Battery + USB Power**

We wanted to make the Feather easy to power both when connected to a computer as well as via battery. There's **two ways to power** a Feather. You can connect with a MicroUSB cable (just plug into the jack) and the Feather will regulate the 5V USB down to 3.3V. You can also connect a 4.2/3.7V Lithium Polymer (Lipo/Lipoly) or Lithium Ion (LiIon) battery to the JST jack. This will let the Feather run on a rechargable battery. **When the USB power is** powered, it will automatically switch over to USB for power, as well as start charging the battery (if **attached) at 100mA.** This happens 'hotswap' style so you can always keep the Lipoly connected as a 'backup' power that will only get used when USB power is lost.

The JST connector polarity is matched to Adafruit LiPoly batteries. Using wrong polarity batteries can destroy your Feather

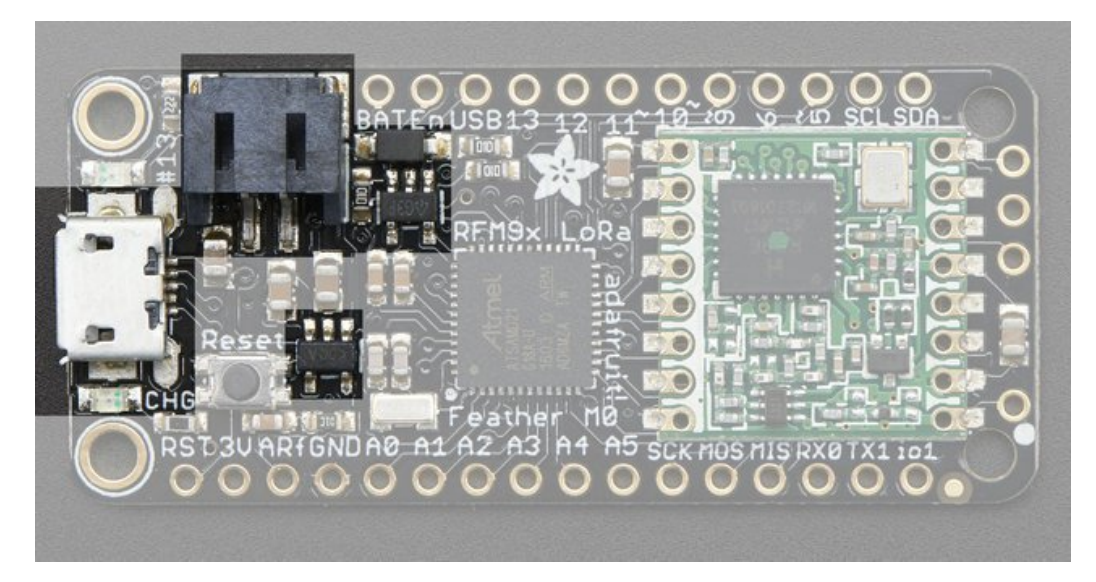

The above shows the Micro USB jack (left), Lipoly JST jack (top left), as well as the 3.3V regulator and changeover diode (just to the right of the JST jack) and the Lipoly charging circuitry (to the right of the Reset button). There's also a **CHG** LED, which will light up while the battery is charging. This LED might also flicker if the battery is not connected.

# <span id="page-25-0"></span>**Power supplies**

You have a lot of power supply options here! We bring out the**BAT** pin, which is tied to the lipoly JST connector, as well as **USB** which is the +5V from USB if connected. We also have the**3V** pin which has the output from the 3.3V regulator. We use a 500mA peak regulator. While you can get 500mA from it, you can't do it continuously from 5V as it will overheat the regulator. It's fine for, say, powering an ESP8266 WiFi chip or XBee radio though, since the current draw is 'spikey' & sporadic.

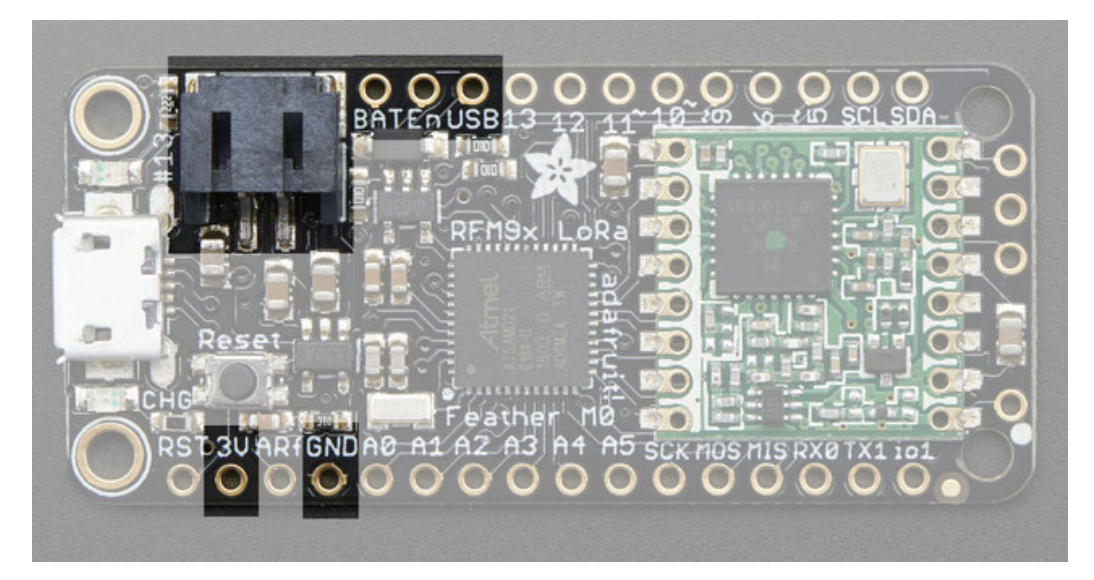

# <span id="page-25-1"></span>**Measuring Battery**

If you're running off of a battery, chances are you wanna know what the voltage is at! That way you can tell when the battery needs recharging. Lipoly batteries are 'maxed out' at 4.2V and stick around 3.7V for much of the battery life, then slowly sink down to 3.2V or so before the protection circuitry cuts it off. By measuring the voltage you can quickly tell when you're heading below 3.7V

To make this easy we stuck a double-100K resistor divider on the**BAT** pin, and connected it to **D9** (a.k.a analog #7 **A7**). You can read this pin's voltage, then double it, to get the battery voltage.

#define VBATPIN A7

float measuredvbat = analogRead(VBATPIN); measuredvbat  $*= 2$ ; // we divided by 2, so multiply back measuredvbat \*= 3.3; // Multiply by 3.3V, our reference voltage measuredvbat /= 1024; // convert to voltage Serial.print("VBat: " ); Serial.println(measuredvbat);

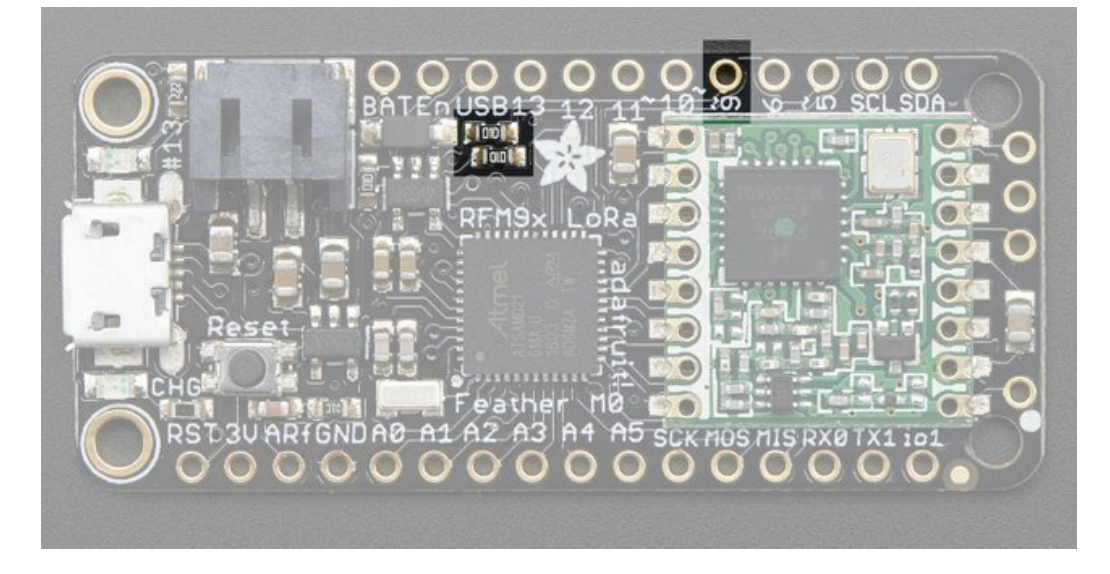

#### <span id="page-26-0"></span>**ENable pin**

If you'd like to turn off the 3.3V regulator, you can do that with the**EN**(able) pin. Simply tie this pin to**Ground** and it will disable the 3V regulator. The **BAT** and **USB** pins will still be powered

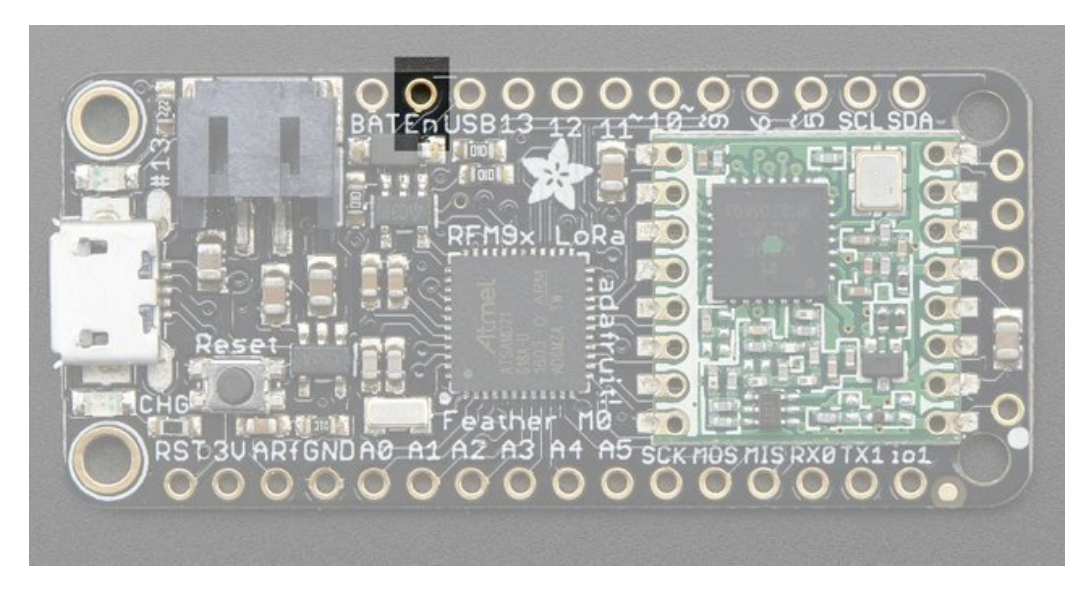

#### <span id="page-26-1"></span>**Radio Power Draw**

© Adafruit Industries https://learn.adafruit.com/adafruit-feather-m0-radio-with-lora-radiomodule

**Radio Power Draw**

You can select the power output you want via software, more power equals more range but of course, uses more of your battery.

For example, here is the Feather with RFM9x 900MHz radio set up for +20dBm power, transmitting a data payload of 20 bytes. Transmits take about 130mA for 70ms

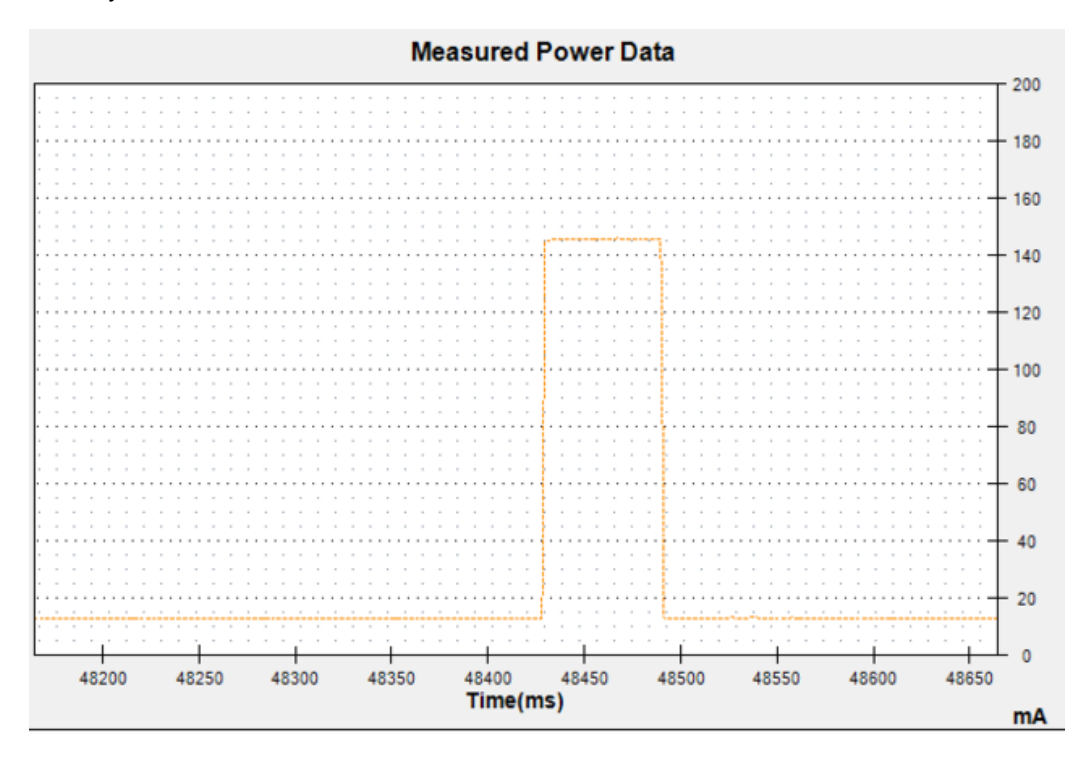

The ~13mA quiescent current is the current draw for listening (~2mA) plus ~11mA for the microcontroller. This can be reduce to amost nothing with proper sleep modes and not putting the module in active listen mode!

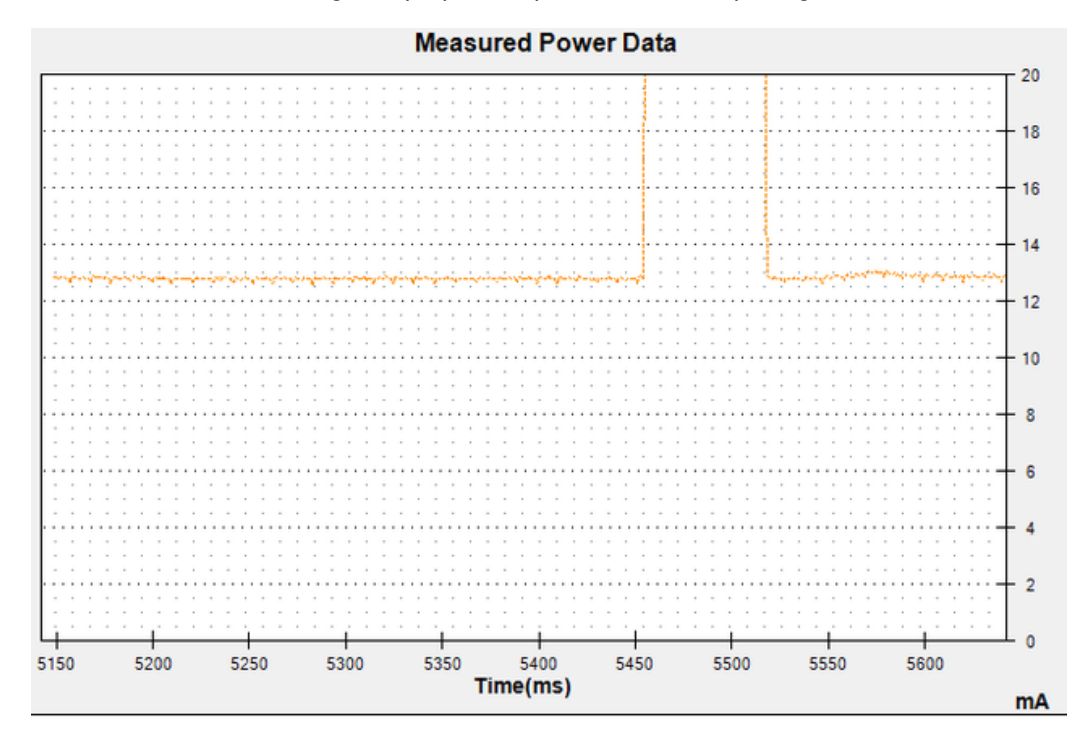

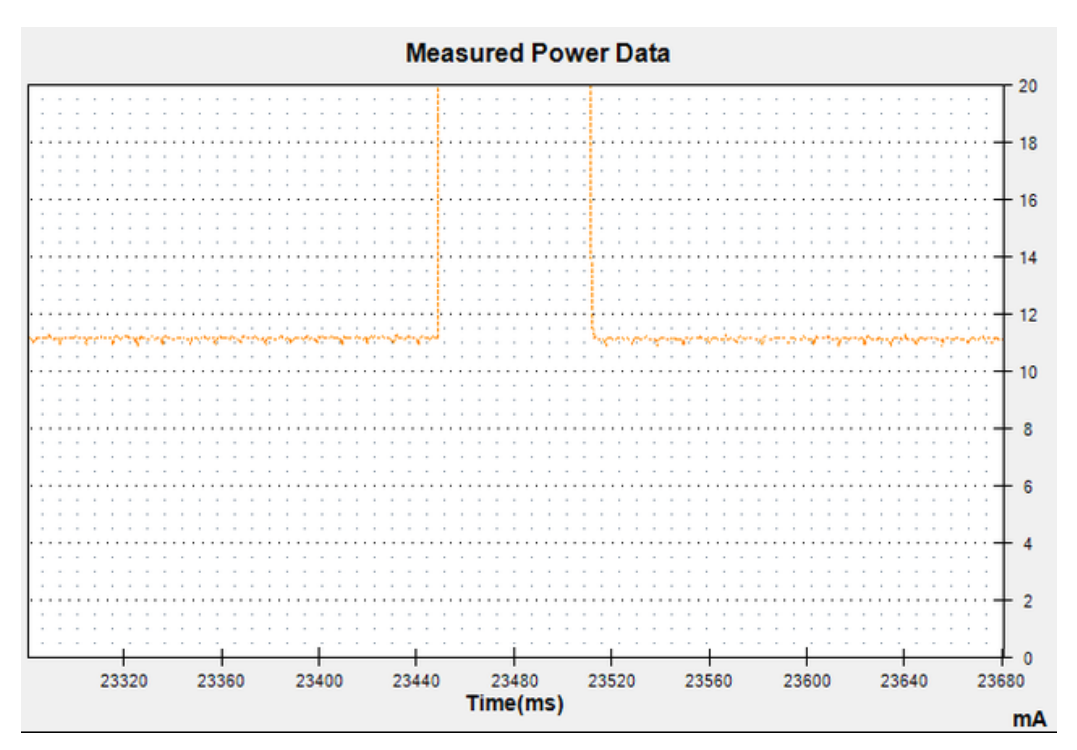

You can put the module into sleep mode by callingradio.sleep(); which will save you about 2mA

# <span id="page-29-0"></span>**Arduino IDE Setup**

The first thing you will need to do is to download the latest release of the Arduino IDE. You will need to be using **version 1.6.4** or higher for this guide.

Arduino IDE v1.6.4+ [Download](http://www.arduino.cc/en/Main/Software) http://adafru.it/f1P

After you have downloaded and installed **v1.6.4**, you will need to start the IDE and navigate to the**Preferences** menu. You can access it from the **File** menu in *Windows* or *Linux*, or the **Arduino** menu on *OS X*.

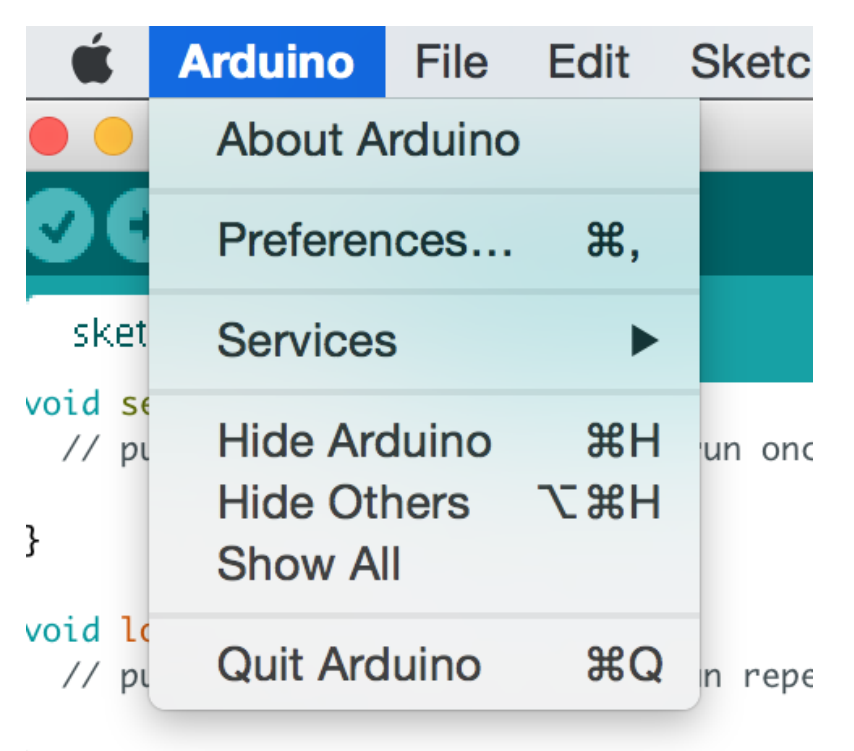

A dialog will pop up just like the one shown below.

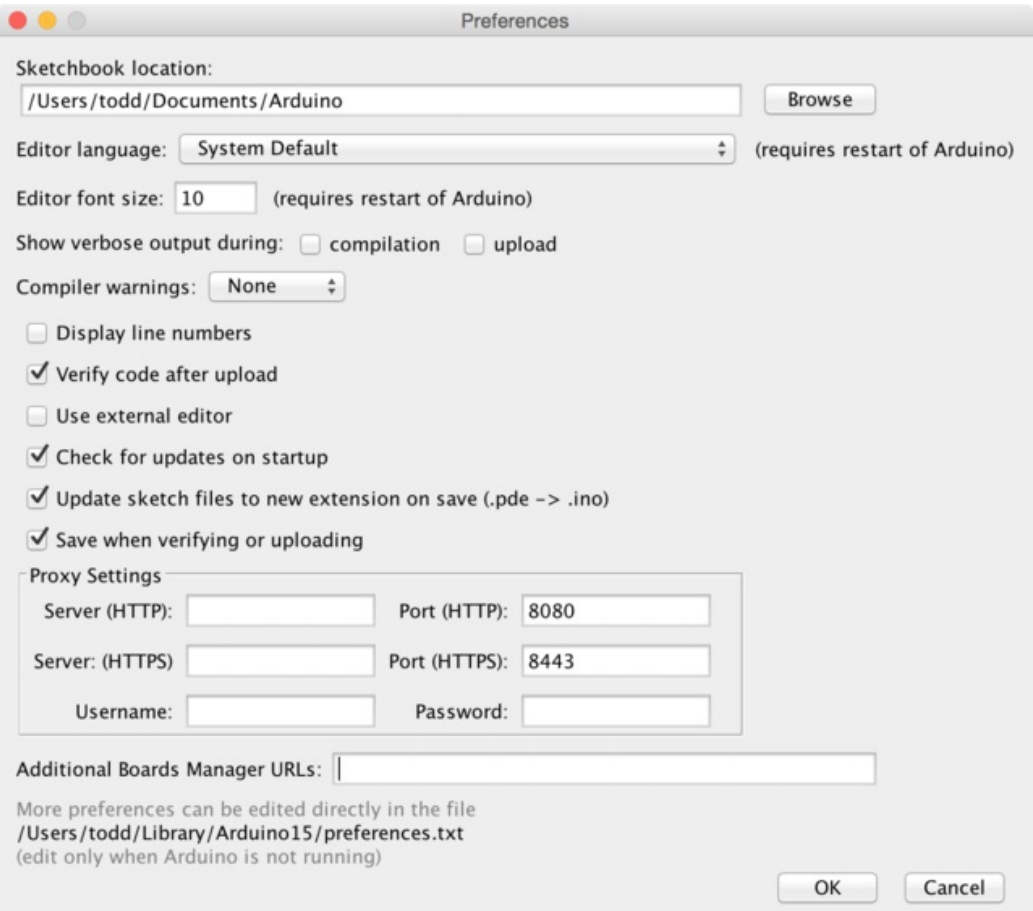

We will be adding a URL to the new**Additional Boards Manager URLs** option. The list of URLs is comma separated, and *you will only have to add each URL once.*New Adafruit boards and updates to existing boards will automatically be picked up by the Board Manager each time it is opened. The URLs point to index files that the Board Manager uses to build the list of available & installed boards.

<span id="page-30-0"></span>To find the most up to date list of URLs you can add, you can visit the list ofthird party board URLs on the Arduino IDE wiki [\(http://adafru.it/f7U\).](https://github.com/arduino/Arduino/wiki/Unofficial-list-of-3rd-party-boards-support-urls#list-of-3rd-party-boards-support-urls) We will only need to add one URL to the IDE in this example, but*you can add multiple URLS by separating them with commas*. Copy and paste the link below into the**Additional Boards Manager URLs** option in the Arduino IDE preferences.

#### **https://adafruit.github.io/arduino-board-index/package\_adafruit\_index.json**

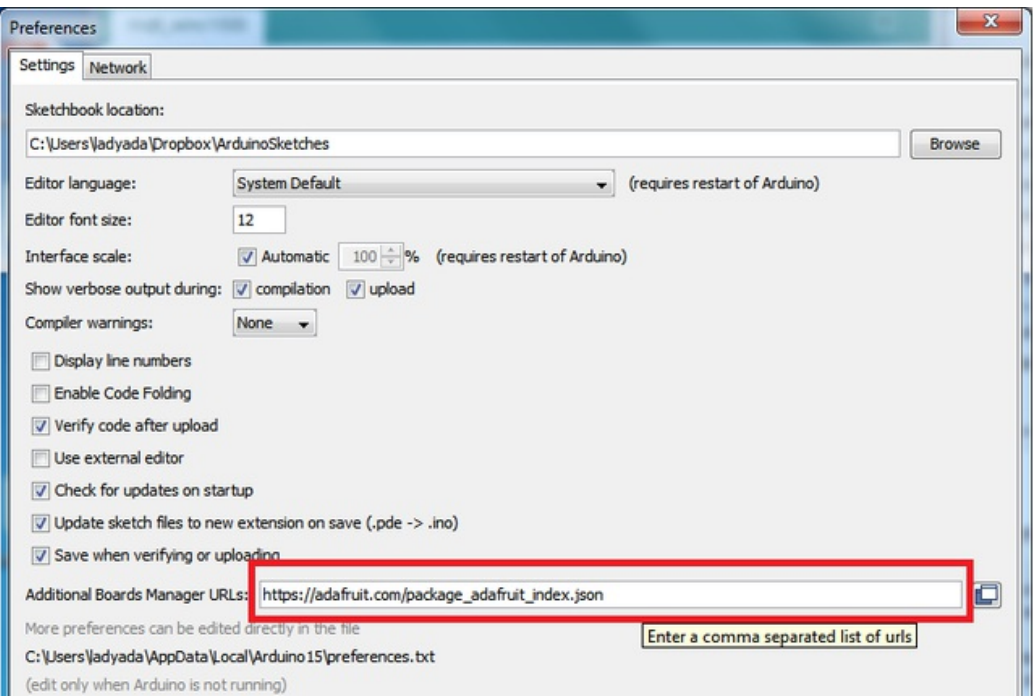

Here's a short description of each of the Adafruit supplied packages that will be available in the Board Manager when you add the URL:

- **Adafruit AVR Boards** Includes support for Flora, Gemma, Feather 32u4, Trinket, & Trinket Pro.
- **Adafruit SAMD Boards** Includes support for Feather M0
- **Arduino Leonardo & Micro MIDI-USB** This adds MIDI over USB support for the Flora, Feather 32u4, Micro and Leonardo using the **arcore [project](https://github.com/rkistner/arcore)** (http://adafru.it/eSI).

If you have multiple boards you want to support, say ESP8266 and Adafruit, have both URLs in the text box separated by a comma (,)

Once done click **OK** to save the new preference settings. Next we will look at installing boards with the Board Manager.

# <span id="page-32-0"></span>**Feather HELP!**

My Feather stopped working when I unplugged the USB!

A lot of our example sketches have a

while (!Serial);

line in setup(), to keep the board waiting until the USB is opened. This makes it a lot easier to debug a program because you get to see all the USB data output. If you want to run your Feather without USB connectivity, delete or comment out that line

My Feather never shows up as a COM or Serial port in the Arduino IDE

#### **A vast number of Feather 'failures' are due to charge-only USB cables**

We get upwards of 5 complaints a day that turn out to be due to charge-only cables!

Use only a cable that you**know** is for data syncing

If you have any charge-only cables, cut them in half throw them out. We are serious! They tend to be low quality in general, and will only confuse you and others later, just get a good data+charge USB cable

Ack! I "did something" and now when I plug in the Feather, it doesn't show up as a device anymore so I cant upload to it or fix it...

No problem! You can 'repair' a bad code upload easily. Note that this can happen if you set a watchdog timer or sleep mode that stops USB, or any sketch that 'crashes' your Feather

- 1. Turn on **verbose upload** in the Arduino IDE preferences
- 2. Plug in feather 32u4/M0, it won't show up as a COM/serial port that's ok
- 3. Open up the Blink example (Examples->Basics->Blink)
- 4. Select the correct board in the Tools menu, e.g. Feather 32u4 or Feather M0 (check your board to make sure you have the right one selected!)
- 5. Compile it (make sure that works)
- 6. Click Upload to attempt to upload the code
- 7. The IDE will print out a bunch of COM Ports as it tries to upload.**During this time, double-click the reset button, you'll see the red pulsing LED that tells you its now in bootloading mode**
- 8. The Feather will show up as the Bootloader COM/Serial port
- 9. The IDE should see the bootloader COM/Serial port and upload properly

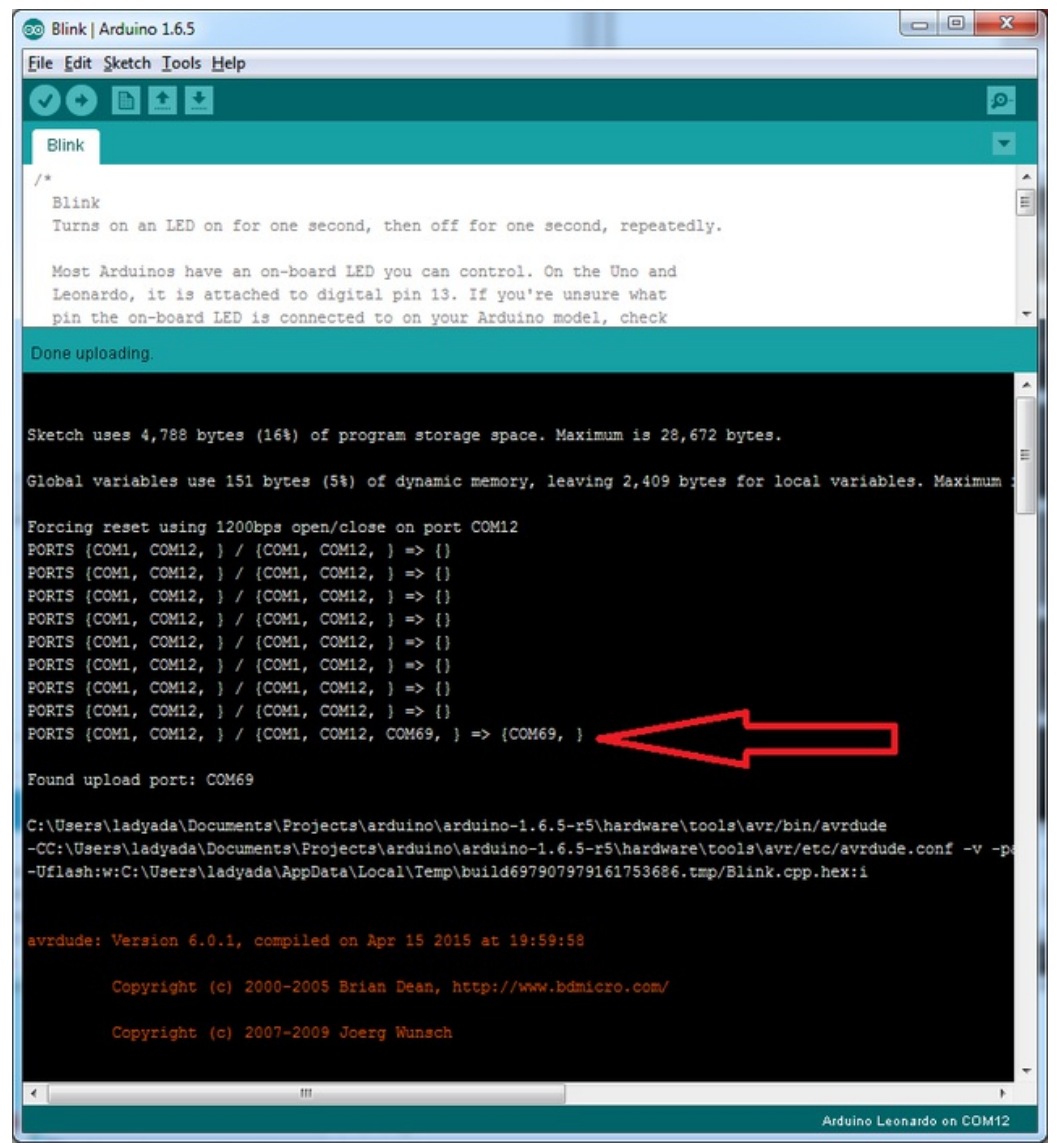

I can't get the Feather USB device to show up - I get "USB Device Malfunctioning" errors!

This seems to happen when people select the wrong board from the Arduino Boards menu.

If you have a Feather 32u4 (look on the board to read what it is you have) Make sure you select**Feather 32u4** for ATMega32u4 based boards! Do not use anything else, do not use the 32u4 breakout board line.

If you have a Feather M0 (look on the board to read what it is you have) Make sure you selec**Feather M0** - do not use 32u4 or Arduino Zero

I'm having problems with COM ports and my Feather 32u4/M0

Theres **two** COM ports you can have with the 32u4/M0, one is the**user port** and one is the **bootloader port**. They are not the same COM port number!

When you upload a new user program it will come up with a user com port, particularly if you use Serial in your user program.

If you crash your user program, or have a program that halts or otherwise fails, the user com port can **disappear.**

#### **When the user COM port disappears, Arduino will not be able to automatically start the bootloader and upload new software.**

So you will need to help it by performing the click-during upload procedure to re-start the bootloader, and upload something that is known working like "Blink"

I don't understand why the COM port disappears, this does not happen on my Arduino UNO!

UNO-type Arduinos have a *seperate* serial port chip (aka "FTDI chip" or "Prolific PL2303" etc etc) which handles all serial port capability seperately than the main chip. This way if the main chip fails, you can always use the COM port.

M0 and 32u4-based Arduinos do not have a seperate chip, instead the main processor performs this task for you. It allows for a lower cost, higher power setup...but requires a little more effort since you will need to 'kick' into the bootloader manually once in a while

I'm trying to upload to my 32u4, getting "avrdude: butterfly\_recv(): programmer is not responding" errors

This is likely because the bootloader is not kicking in and you are accidentally**trying to upload to thewrong COM port**

The best solution is what is detailed above: manually upload Blink or a similar working sketch by hand by manually launching the bootloader

I'm trying to upload to my Feather M0, and I get this error "Connecting to programmer: .avrdude: butterfly\_recv(): programmer is not responding"

You probably don't have Feather M0 selected in the boards drop-down. Make sure you selected Feather M0.

# <span id="page-35-0"></span>**Using with Arduino IDE**

Since the Feather M0 uses an ATSAMD21 chip running at 48 MHz, you can pretty easily get it working with the Arduino IDE. Most libraries (including the popular ones like NeoPixels and display) will work with the M0, especially devices & sensors that use i2c or SPI.

Now that you have added the appropriate URLs to the Arduino IDE preferences, you can open the**Boards Manager** by navigating to the**Tools->Board** menu.

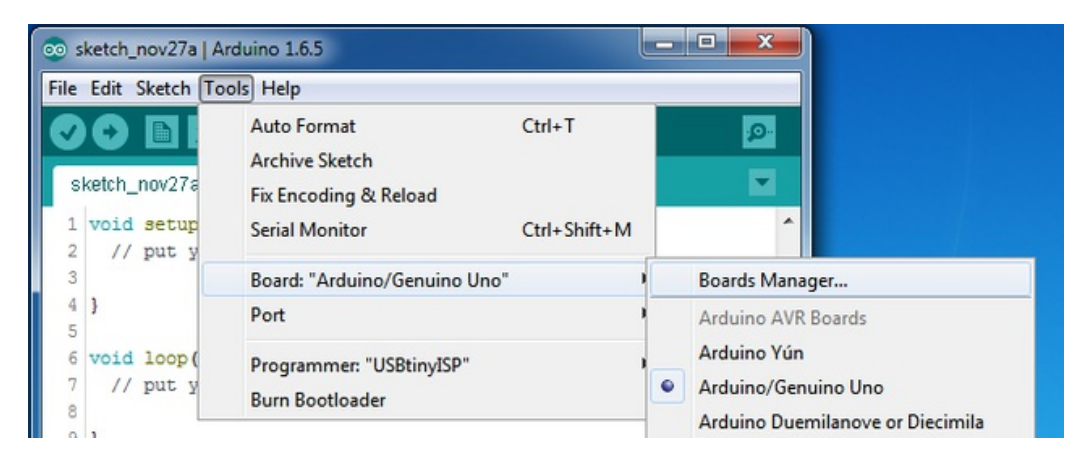

Once the Board Manager opens, click on the category drop down menu on the top left hand side of the window and select **Contributed**. You will then be able to select and install the boards supplied by the URLs added to the prefrences.

# <span id="page-35-1"></span>**Install SAMD Support**

First up, install the **Arduino SAMD Boards** version **1.6.2** or later

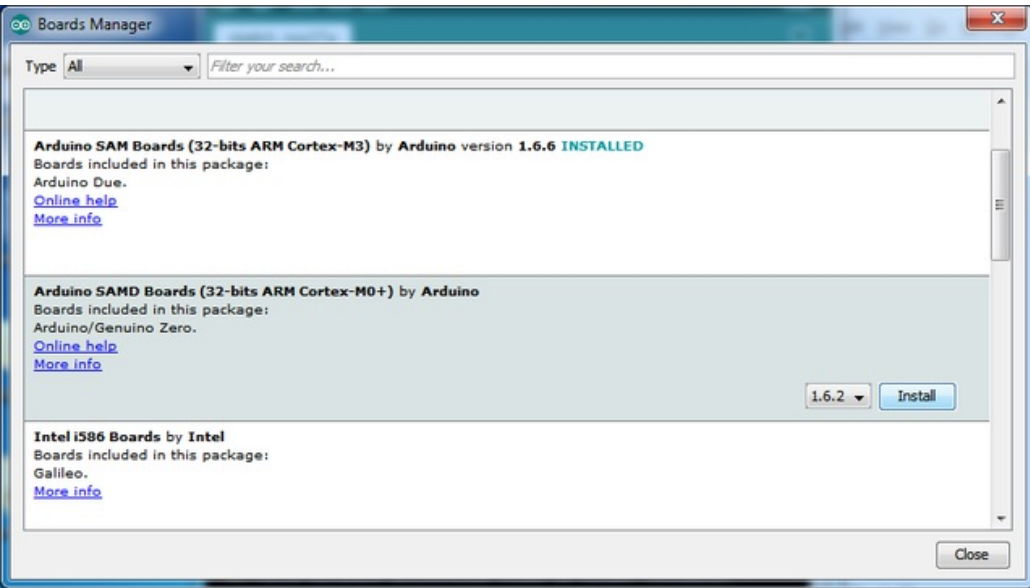

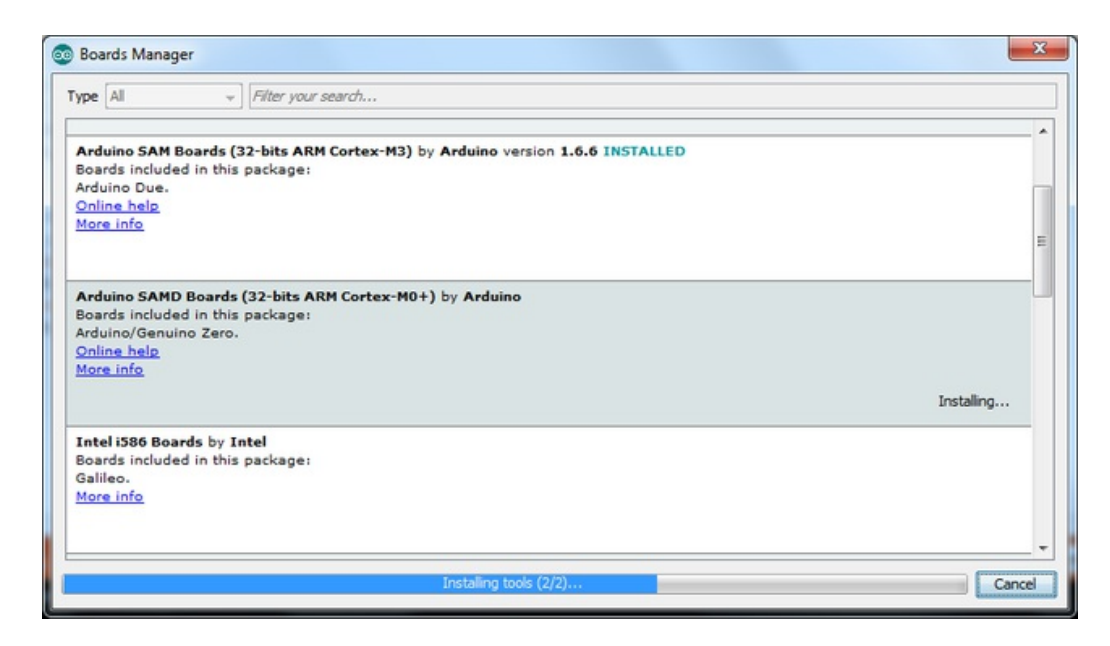

#### <span id="page-36-0"></span>**Install Adafruit SAMD**

Next you can install the Adafruit SAMD package to add the board file definitions

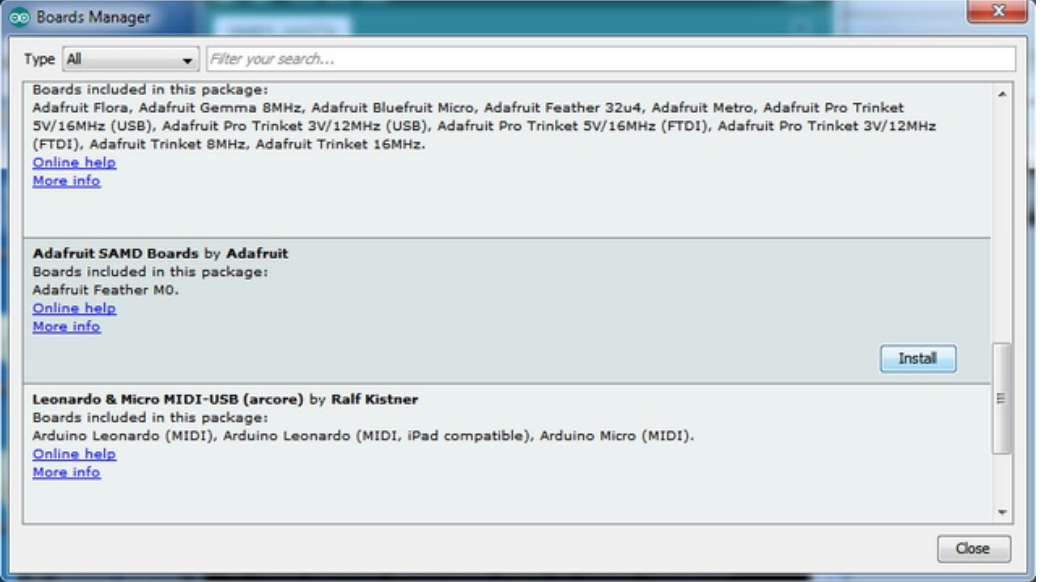

Even though in theory you don't need to - I recommend rebooting the IDE

**Quit and reopen the Arduino IDE** to ensure that all of the boards are properly installed. You should now be able to select and upload to the new boards listed in the **Tools->Board** menu.

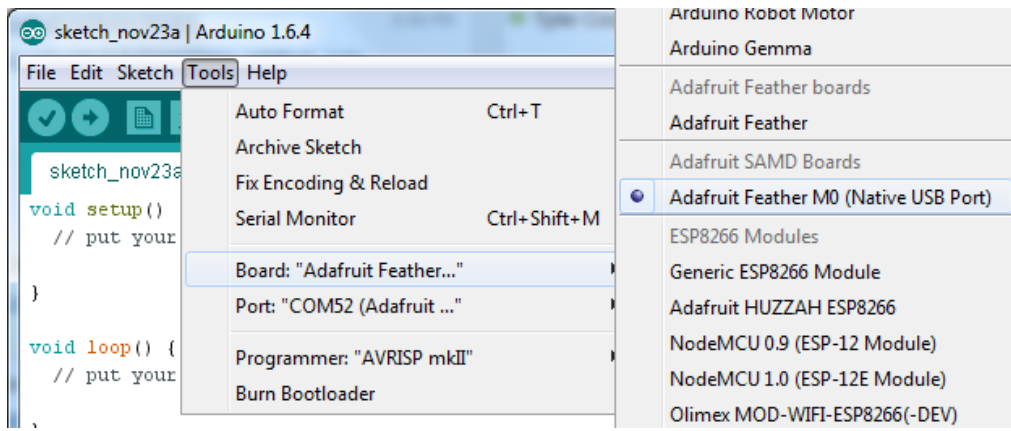

# <span id="page-37-0"></span>**Install Drivers (Windows Only)**

When you plug in the Feather, you'll need to possibly install a driver

Click below to download our Driver Installer

[Download](https://github.com/adafruit/Adafruit_Windows_Drivers/releases/download/1.0.0.0/adafruit_drivers.exe) Adafruit Driver Installer http://adafru.it/mai

#### Download and run the installer

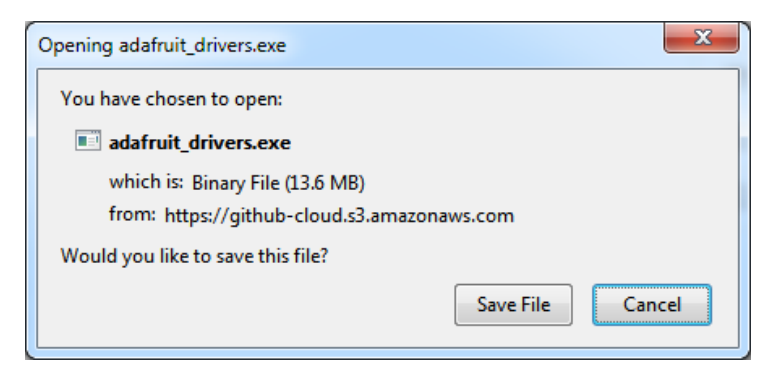

Run the installer! Since we bundle the SiLabs and FTDI drivers as well, you'll need to click through the license

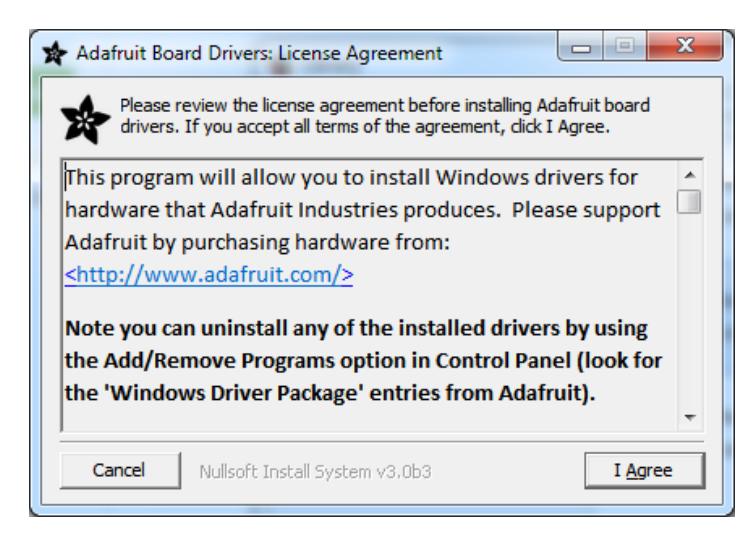

Select which drivers you want to install:

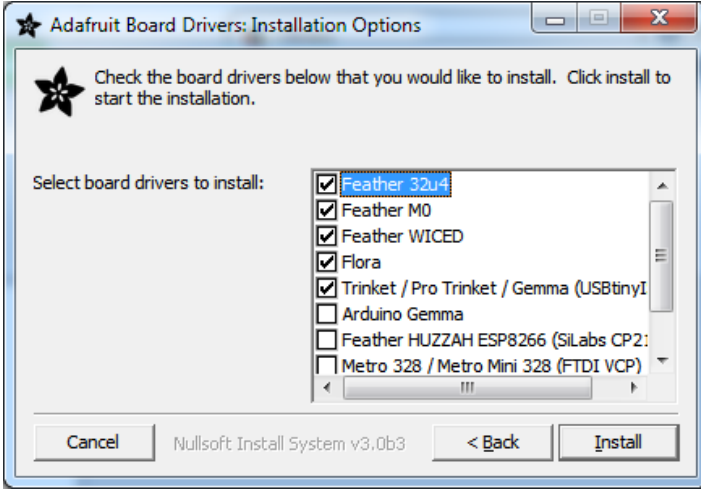

Click **Install** to do the installin'

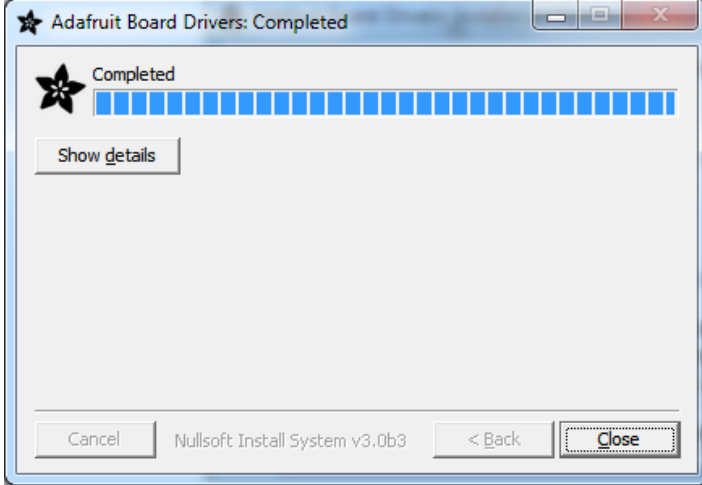

#### <span id="page-38-0"></span>**Blink**

Now you can upload your first blink sketch!

Plug in the Feather M0 and wait for it to be recognized by the OS (just takes a few seconds). It will create a serial/COM port, you can now select it from the dropdown, it'll even be 'indicated' as Feather M0!

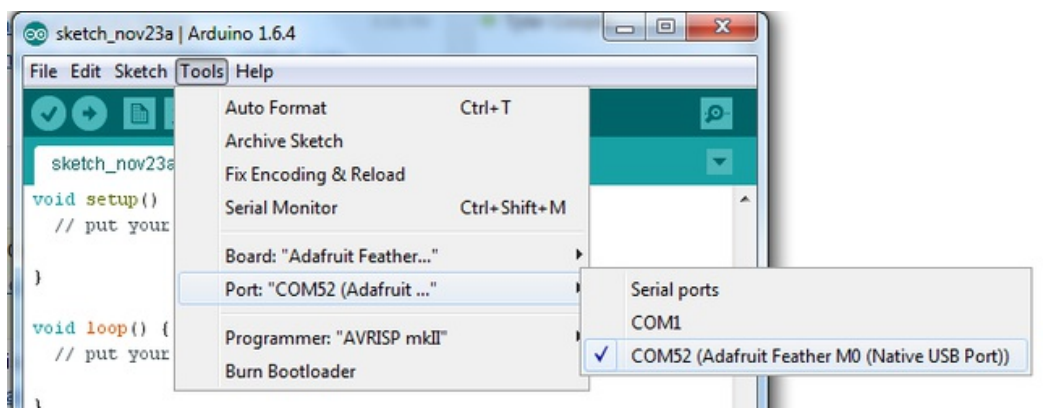

Now load up the Blink example

```
// the setup function runs once when you press reset or power the board
void setup() {
 // initialize digital pin 13 as an output.
 pinMode(13, OUTPUT);
}
// the loop function runs over and over again forever
void loop() {
 digitalWrite(13, HIGH); // turn the LED on (HIGH is the voltage level)
 delay(1000); // wait for a second
 digitalWrite(13, LOW); // turn the LED off by making the voltage LOW
 delay(1000); // wait for a second
}
```
And click upload! That's it, you will be able to see the LED blink rate change as you adapt the**delay()** calls.

# <span id="page-39-0"></span>**Sucessful Upload**

If you have a successful upload, you'll get a bunch of red text that tells you that the device was found and it was programmed, verified & reset

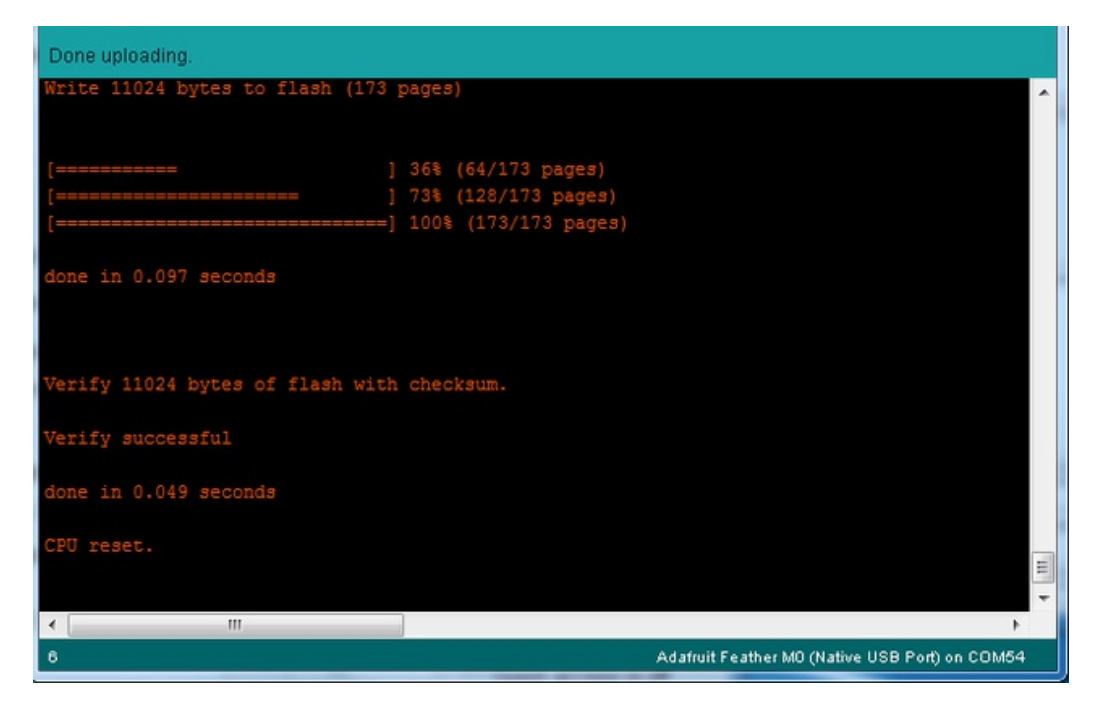

# <span id="page-39-1"></span>**Compilation Issues**

If you get an alert that looks like

**Cannot run program "{runtime.tools.arm-none-eabi-gcc.path}\bin\arm-non-eabi-g++"**

Make sure you have installed the **Arduino SAMD** boards package, you need *both* Arduino & Adafruit SAMD board packages

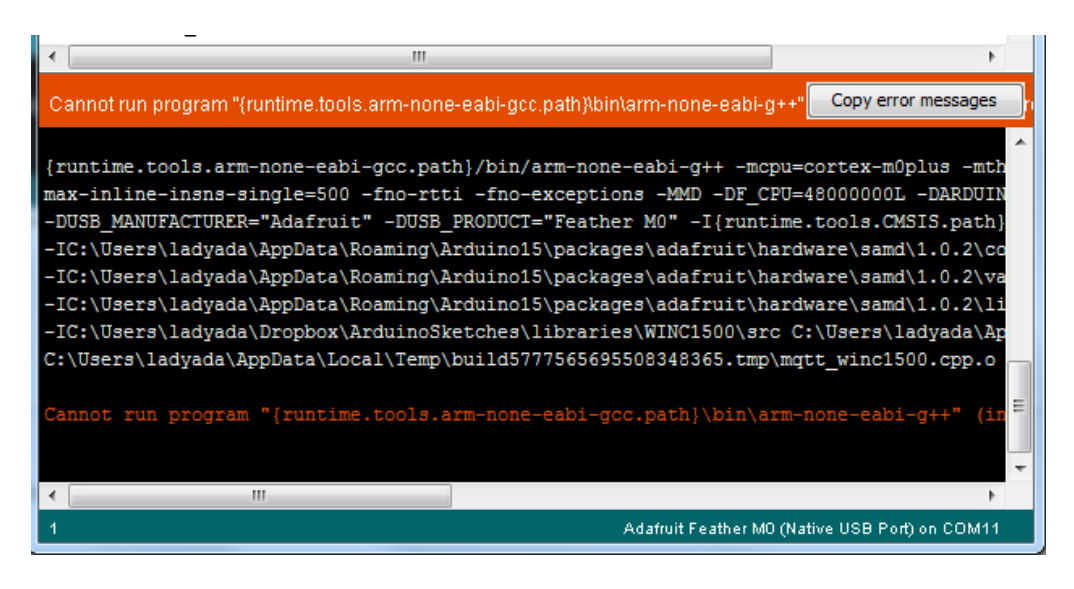

#### <span id="page-40-0"></span>**Manually bootloading**

If you ever get in a 'weird' spot with the bootloader, or you have uploaded code that crashes and doesn't auto-reboot into the bootloader, click the **RST** button **twice** (like a double-click)to get back into the bootloader.

**The red LED will pulse, so you know that its in bootloader mode.**

Once it is in bootloader mode, you can select the newly created COM/Serial port and re-try uploading.

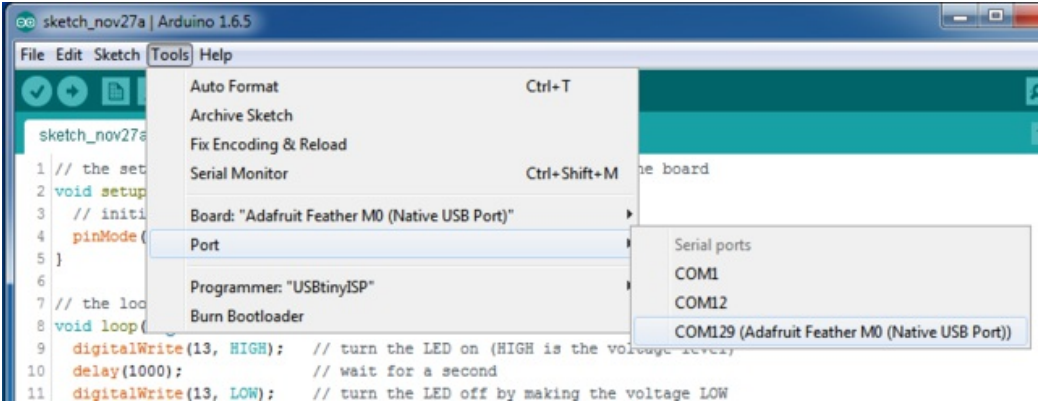

You may need to go back and reselect the 'normal' USB serial port next time you want to use the normal upload.

# <span id="page-40-1"></span>**Ubuntu & Linux Issue Fix**

Note if you're using Ubuntu 15.04 (or perhaps other more recent Linux distributions) there is an issue with the modem manager service which causes the Bluefruit LE micro to be difficult to program. If you run into errors like "device or resource busy", "bad file descriptor", or "port is busy" when attempting to program then you are hitting this issue. [\(http://adafru.it/fP6\)](https://bugs.launchpad.net/ubuntu/+source/modemmanager/+bug/1473246)

The fix for this issue is to make sure Adafruit's custom udev rules are applied to your system. One of these rules is made to configure modem manager not to touch the Feather board and will fix the programming difficulty issue. Follow the steps for installing [Adafruit's](file:///adafruit-arduino-ide-setup/linux-setup#udev-rules) udev rules on this page.(http://adafru.it/iOE)

# <span id="page-41-0"></span>**Adapting Sketches to M0**

The ATSAMD21 is a very nice little chip but its fairly new as Arduino-compatible cores go**Most** sketches & libraries will work but here's a few things we noticed!

#### <span id="page-41-1"></span>**Analog References**

If you'd like to use the **ARef** pin for a non-3.3V analog reference, the code to use isanalogReference(AR\_EXTERNAL) (it's AR\_EXTERNAL not EXTERNAL)

#### <span id="page-41-2"></span>**Pin Outputs & Pullups**

The old-style way of turning on a pin as an input with a pullup is to use

pinMode(pin, INPUT) digitalWrite(pin, HIGH)

This is because the pullup-selection register is the same as the output-selection register.

For the M0, you can't do this anymore! Instead, use

pinMode(pin, INPUT\_PULLUP)

which has the benefit of being backwards compatible with AVR.

#### <span id="page-41-3"></span>**Serial vs SerialUSB**

99.9% of your existing Arduino sketches use**Serial.print** to debug and give output. For the Official Arduino SAMD/M0 core, this goes to the Serial5 port, which isn't exposed on the Feather. The USB port for the Official Arduino M0 core, is called **SerialUSB** instead.

In the Adafruit M0 Core, we fixed it so that Serial goes to USB when you use a Feather M0 so it will automatically work just fine.

However, on the off chance you are using the official Arduino SAMD core & you want your Serial prints and reads to use the USB port, use **SerialUSB** instead of Serial in your sketch

If you have existing sketches and code and you want them to work with the M0 without a huge find-replace, put

#if defined(ARDUINO\_SAMD\_ZERO) && defined(SERIAL\_PORT\_USBVIRTUAL) // Required for Serial on Zero based boards #define Serial **SERIAL\_PORT\_USBVIRTUAL** #endif

**right above the first** function definition in your code. For example:

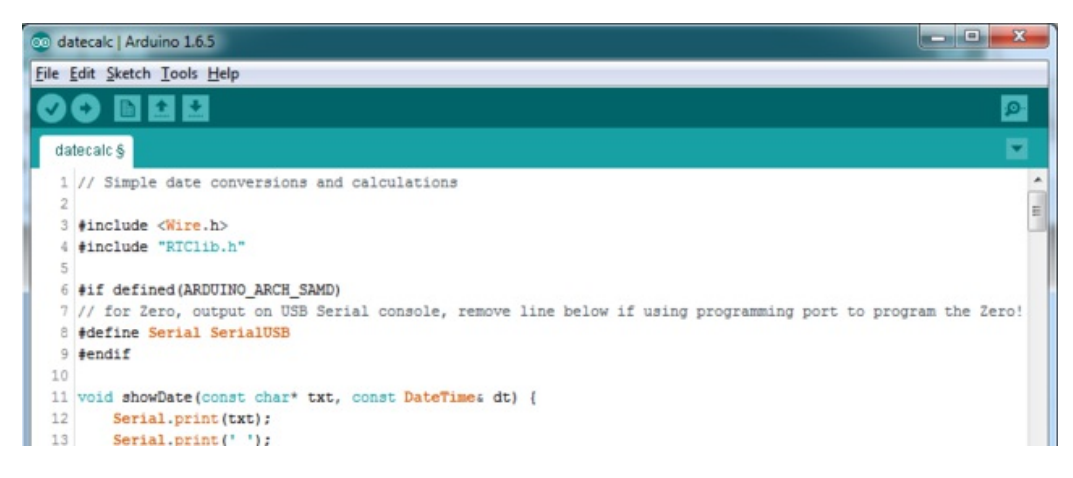

# <span id="page-42-0"></span>**AnalogWrite / PWM**

We've noticed that some PWM outputs are not working with the current SAMD core, its something that is being worked on!

#### <span id="page-42-1"></span>**Missing header files**

there might be code that uses libraries that are not supported by the M0 core. For example if you have a line with

#include <util/delay.h>

you'll get an error that says

fatal error: util/delay.h: No such file or directory #include <util/delay.h>  $\lambda$ compilation terminated. Error compiling.

In which case you can simply locate where the line is (the error will give you the file name and line number) and 'wrap it' with #ifdef's so it looks like:

#if !defined(ARDUINO\_ARCH\_SAM) && !defined(ARDUINO\_ARCH\_SAMD) && !defined(ESP8266) && !defined(ARDUINO\_ARCH\_STM32F2) #include <util/delay.h> #endif

The above will also make sure that header file isn't included for other architectures

If the #include is in the arduino sketch itself, you can try just removing the line.

# <span id="page-42-2"></span>**Bootloader Launching**

For most other AVRs, clicking**reset** while plugged into USB will launch the bootloader manually, the bootloader will time out after a few seconds. For the M0, you'll need to *double click* the button. You will see a pulsing red LED to let you know you're in bootloader mode. Once in that mode, it wont time out! Click reset again if you want to go back to launching code

# <span id="page-42-3"></span>**Aligned Memory Access**

This is a little less likely to happen to you but it happened to me! If you're used to 8-bit platforms, you can do this nice thing where you can typecast variables around. e.g.

uint8\_t mybuffer[4]; float  $f = (float)mybuffer;$ 

You can't be guaranteed that this will work on a 32-bit platform because**mybuffer** might not be aligned to a 2 or 4 byte boundary. The ARM Cortex-M0 can only directly access data on 16-bit boundaries (every 2 or 4 bytes). Trying to access an odd-boundary byte (on a 1 or 3 byte location) will cause a Hard Fault and stop the MCU. Thankfully, there's an easy work around ... just use memcpy!

```
uint8_t mybuffer[4];
float f;
memcpy(f, mybuffer, 4)
```
#### <span id="page-43-0"></span>**Floating Point Conversion**

Like the AVR Arduinos, the M0 library does not have full support for converting floating point numbers to ASCII strings. Functions like sprintf will not convert floating point. Fortunately, the standard AVR-LIBC library includes the dtostrf function which can handle the conversion for you.

Unfortunately, the M0 run-time library does not have dtostrf. You may see some references to using**#include <avr/dtostrf.h>** to get dtostrf in your code. And while it will compile, it does**not** work.

Instead, check out this thread to find a working dtostrf function you can include in your code:

<http://forum.arduino.cc/index.php?topic=368720.0> (http://adafru.it/lFS)

# <span id="page-43-1"></span>**How Much RAM Available?**

The ATSAMD21G18 has 32K of RAM, but you still might need to track it for some reason. You can do so with this handy function:

extern "C" char \*sbrk(int i);

```
int FreeRam () {
 char stack_dummy = 0;
 return &stack_dummy - sbrk(0);
}
```
Thx to <http://forum.arduino.cc/index.php?topic=365830.msg2542879#msg2542879> (http://adafru.it/m6D) for the tip!

# <span id="page-43-2"></span>**Storing data in FLASH**

If you're used to AVR, you've probably used**PROGMEM** to let the compiler know you'd like to put a variable or string in flash memory to save on RAM. On the ARM, its a little easier, simply add **const** before the variable name:

#### **const char str[] = "My very long string";**

That string is now in FLASH. You can manipulate the string just like RAM data, the compiler will automatically read from FLASH so you dont need special progmem-knowledgeable functions.

You can verify where data is stored by printing out the address: **Serial.print("Address of str \$"); Serial.println((int)&str, HEX);** If the address is \$2000000 or larger, its in SRAM. If the address is between \$0000 and \$3FFFF Then it is in FLASH

#### <span id="page-45-0"></span>**Using the RFM9X Radio**

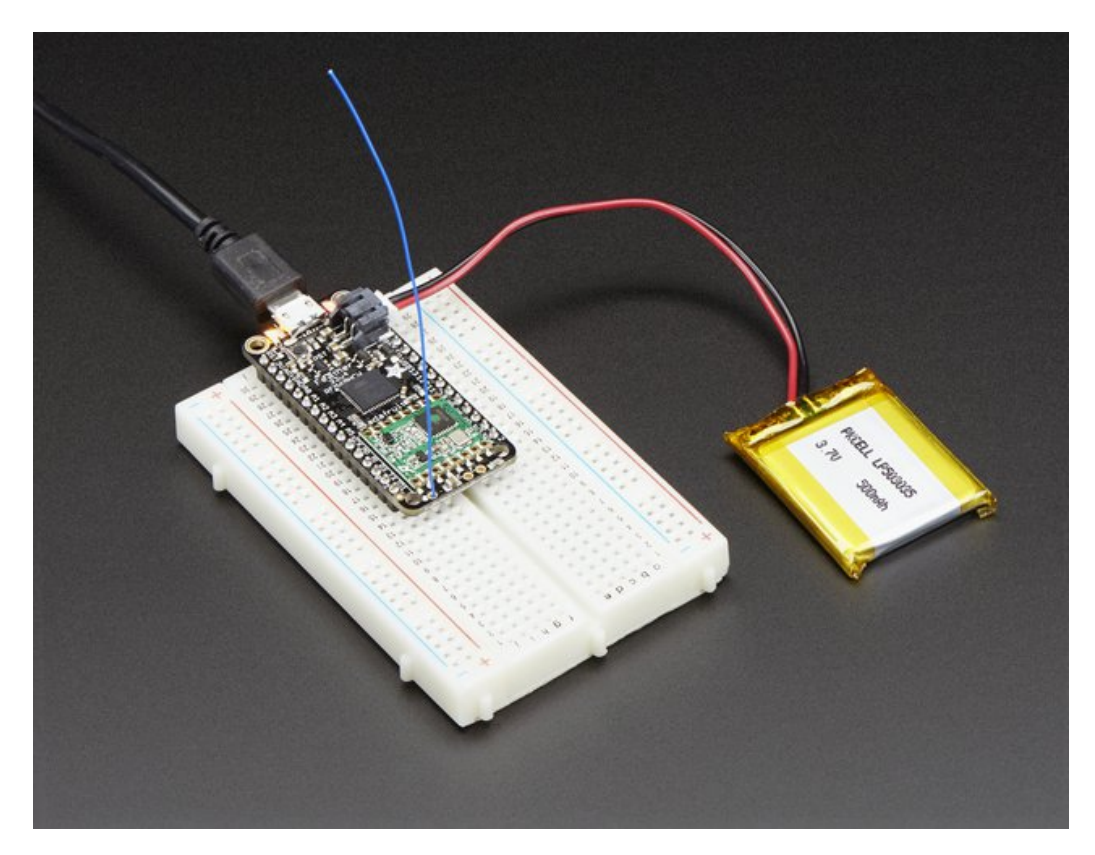

Before beginning make sure you have your Feather working smoothly, it will make this part a lot easier. Once you have the basic Feather functionality going - you can upload code, blink an LED, use the serial output, etc. you can then upgrade to using the radio itself.

Note that the sub-GHz radio is not designed for streaming audio or video! It's best used for small packets of data. The data rate is adjustbale but its common to stick to around 19.2 Kbps (thats bits per second). Lower data rates will be more successful in their transmissions

**You will, of course, need at least two paired radios**to do any testing! The radios must be matched in frequency (e.g. 900 MHz & 900 MHz are ok, 900 MHz & 433 MHz are not). They also must use the same encoding schemes, you cannot have a 900 MHz RFM69 packet radio talk to a 900 MHz RFM96 LoRa radio.

# <span id="page-45-1"></span>**Arduino Library**

These radios have really excellent code already written, so rather than coming up with a new standard we suggest using existing libraries such as [AirSpayce's](http://www.airspayce.com/mikem/arduino/RadioHead/) Radiohead library (http://adafru.it/mCA) which also suppors a vast number of other radios

This is a really great Arduino Library, so please support them in thanks for their efforts!

#### <span id="page-45-2"></span>**RadioHead RFM9x Library example**

To begin talking to the radio, you will need to download the RadioHead library (http://adafru.it/mCA). You can do

that by visiting the github repo and manually downloading or, easier, just click this button to download the zip corresponding to version 1.62

Note that while all the code in the examples below are based on this version you canvisit the RadioHead documentation page to get the most recent version which may have bug-fixes or more functionality [\(http://adafru.it/mCA\)](http://www.airspayce.com/mikem/arduino/RadioHead/)

[RadioHead-1.62.zip](https://cdn-learn.adafruit.com/assets/assets/000/035/106/original/RadioHead-1.62.zip?1472068723) http://adafru.it/q6f

#define RFM95\_INT 3

\*/

Uncompress the zip and find the folder named**RadioHead** and check that the **RadioHead** folder contains **RH\_RF95.cpp** and **RH\_RF95.h** (as well as a few dozen other files for radios that are supported)

Place the **RadioHead** library folder your **arduinosketchfolder/libraries/** folder. You may need to create the**libraries** subfolder if its your first library. Restart the IDE.

We also have a great tutorial on Arduino library installation at: <http://learn.adafruit.com/adafruit-all-about-arduino-libraries-install-use> (http://adafru.it/aYM)

#### <span id="page-46-0"></span>**Basic RX & TX example**

Lets get a basic demo going, where one Feather transmits and the other receives. We'll start by setting up the transmitter

#### <span id="page-46-1"></span>**Transmitter example code**

This code will send a small packet of data once a second to node address #1

Load this code into your Transmitter Arduino/Feather!

Before uploading, check for the #define RF95\_FREQ 915.0 line and change that to 433.0 if you are using the 433MHz version of the LoRa radio!

Uncomment/comment the sections defining the pins for Feather 32u4, Feather M0, etc depending on which chipset and wiring you are using! The pins used will vary depending on your setup!

```
// Feather9x_TX
// -*- mode: C++ -*-
// Example sketch showing how to create a simple messaging client (transmitter)
// with the RH_RF95 class. RH_RF95 class does not provide for addressing or
// reliability, so you should only use RH_RF95 if you do not need the higher
// level messaging abilities.
// It is designed to work with the other example Feather9x_RX
#include <SPI.h>
#include <RH_RF95.h>
/* for feather32u4 */
#define RFM95_CS 8
#define RFM95_RST 4
#define RFM95_INT 7
/* for feather m0
#define RFM95_CS 8
#define RFM95_RST 4
```

```
/* for shield
#define RFM95_CS 10
#define RFM95_RST 9
#define RFM95_INT 7
*/
/* for ESP w/featherwing
#define RFM95_CS 2 // "E"
#define RFM95_RST 16 // "D"
#define RFM95_INT 15 // "B"
*/
/* Feather 32u4 w/wing
#define RFM95_RST 11 // "A"
#define RFM95_CS 10 // "B"
#define RFM95_INT 2 // "SDA" (only SDA/SCL/RX/TX have IRQ!)
*/
/* Feather m0 w/wing
#define RFM95_RST 11 // "A"
#define RFM95_CS 10 // "B"
#define RFM95_INT 6 // "D"
*/
/* Teensy 3.x w/wing
#define RFM95_RST 9 // "A"
#define RFM95_CS 10 // "B"
#define RFM95_INT 4 // "C"
*/
// Change to 434.0 or other frequency, must match RX's freq!
#define RF95_FREQ 915.0
// Singleton instance of the radio driver
RH_RF95 rf95(RFM95_CS, RFM95_INT);
void setup()
{
 pinMode(RFM95_RST, OUTPUT);
 digitalWrite(RFM95_RST, HIGH);
 while (!Serial);
 Serial.begin(9600);
 delay(100);
 Serial.println("Feather LoRa TX Test!");
 // manual reset
 digitalWrite(RFM95_RST, LOW);
 delay(10);
 digitalWrite(RFM95_RST, HIGH);
 delay(10);
 while (!rf95.init()) {
  Serial.println("LoRa radio init failed");
  while (1);
 }
 Serial.println("LoRa radio init OK!");
 // Defaults after init are 434.0MHz, modulation GFSK_Rb250Fd250, +13dbM
 if (!rf95.setFrequency(RF95_FREQ)) {
  Serial.println("setFrequency failed");
  while (1);
 }
```
Serial.print("Set Freq to: "); Serial.println(RF95\_FREQ);

 $\frac{1}{2}$  Defaults after init are 434.0MHz, 13dBm, Bw = 125 kHz, Cr = 4/5, Sf = 128chips/symbol, CRC on

```
// The default transmitter power is 13dBm, using PA_BOOST.
 // If you are using RFM95/96/97/98 modules which uses the PA_BOOST transmitter pin, then
 // you can set transmitter powers from 5 to 23 dBm:
 rf95.setTxPower(23, false);
}
int16_t packetnum = 0; // packet counter, we increment per xmission
void loop()
{
 Serial.println("Sending to rf95_server");
 // Send a message to rf95_server
 char radiopacket[20] = "Hello World # ";
 itoa(packetnum++, radiopacket+13, 10);
 Serial.print("Sending "); Serial.println(radiopacket);
 radiopacket[19] = 0;
 Serial.println("Sending..."); delay(10);
 rf95.send((uint8_t *)radiopacket, 20);
 Serial.println("Waiting for packet to complete..."); delay(10);
 rf95.waitPacketSent();
 // Now wait for a reply
 uint8_t buf[RH_RF95_MAX_MESSAGE_LEN];
 uint8_t len = sizeof(buf);
 Serial.println("Waiting for reply..."); delay(10);
 if (rf95.waitAvailableTimeout(1000))
 {
  // Should be a reply message for us now
  if (rf95.recv(buf, &len))
 {
   Serial.print("Got reply: ");
   Serial.println((char*)buf);
   Serial.print("RSSI: ");
   Serial.println(rf95.lastRssi(), DEC);
  }
  else
  {
   Serial.println("Receive failed");
  }
 }
 else
 {
  Serial.println("No reply, is there a listener around?");
 }
 delay(1000);
}
```
Once uploaded you should see the following on the serial console

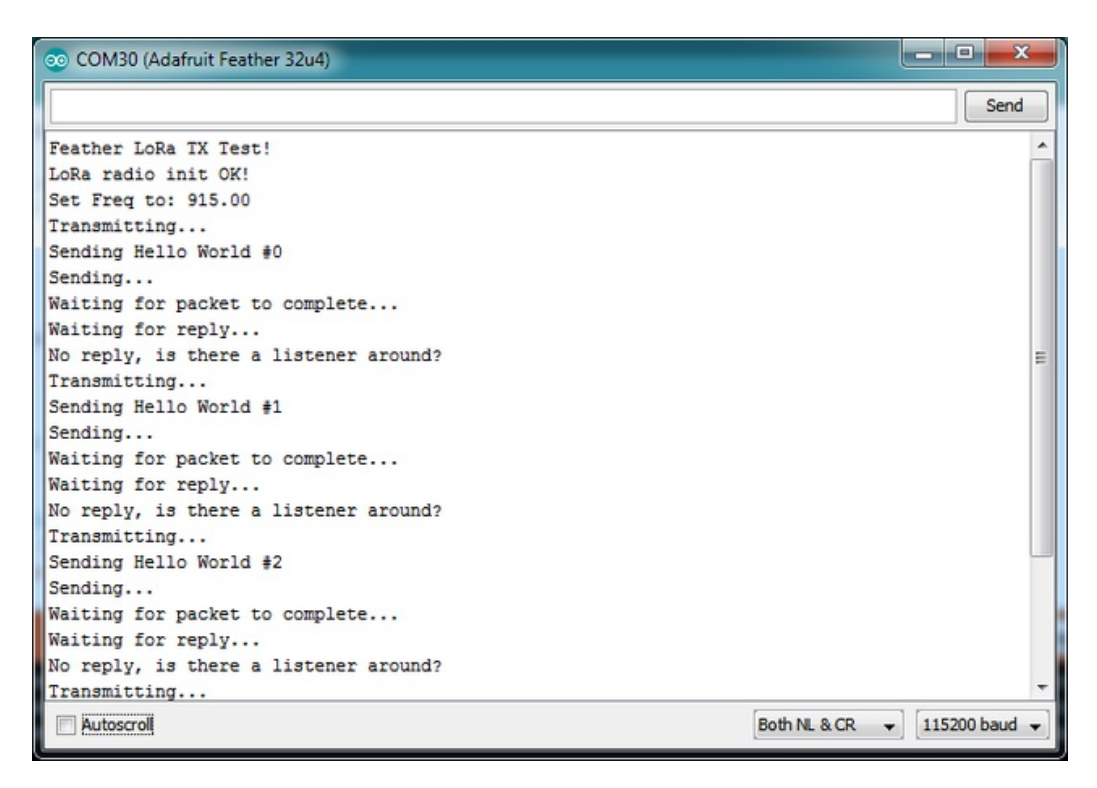

Now open up another instance of the Arduino IDE - this is so you can see the serial console output from the TX Feather while you set up the RX Feather.

#### <span id="page-49-0"></span>**Receiver example code**

This code will receive and acknowledge a small packet of data.

Load this code into your **Receiver** Arduino/Feather!

Make sure the #define RF95\_FREQ 915.0 matches your transmitter Feather!

Uncomment/comment the sections defining the pins for Feather 32u4, Feather M0, etc depending on which chipset and wiring you are using! The pins used will vary depending on your setup!

```
// Feather9x_RX
// -*- mode: C++ -*-
// Example sketch showing how to create a simple messaging client (receiver)
// with the RH_RF95 class. RH_RF95 class does not provide for addressing or
// reliability, so you should only use RH_RF95 if you do not need the higher
// level messaging abilities.
// It is designed to work with the other example Feather9x TX
#include <SPI.h>
#include <RH_RF95.h>
/* for feather32u4 */
#define RFM95_CS 8
#define RFM95_RST 4
#define RFM95_INT 7
/* for feather m0
#define RFM95 CS 8
#define RFM95_RST 4
#define RFM95_INT 3
*/
/* for shield
```

```
#define RFM95_CS 10
#define RFM95_RST 9
#define RFM95_INT 7
*/
/* for ESP w/featherwing
#define RFM95_CS 2 // "E"
#define RFM95_RST 16 // "D"
#define RFM95_INT 15 // "B"
*/
/* Feather 32u4 w/wing
#define RFM95_RST 11 // "A"
#define RFM95_CS 10 // "B"
#define RFM95_INT 2 // "SDA" (only SDA/SCL/RX/TX have IRQ!)
*/
/* Feather m0 w/wing
#define RFM95_RST 11 // "A"
#define RFM95_CS 10 // "B"
#define RFM95_INT 6 // "D"
*/
/* Teensy 3.x w/wing
#define RFM95_RST 9 // "A"
#define RFM95_CS 10 // "B"
#define RFM95_INT 4 // "C"
*/
// Change to 434.0 or other frequency, must match RX's freq!
#define RF95_FREQ 915.0
// Singleton instance of the radio driver
RH_RF95 rf95(RFM95_CS, RFM95_INT);
// Blinky on receipt
#define LED 13
void setup()
{
 pinMode(LED, OUTPUT);
 pinMode(RFM95_RST, OUTPUT);
 digitalWrite(RFM95_RST, HIGH);
 while (!Serial);
 Serial.begin(9600);
 delay(100);
 Serial.println("Feather LoRa RX Test!");
 // manual reset
 digitalWrite(RFM95_RST, LOW);
 delay(10);
 digitalWrite(RFM95_RST, HIGH);
 delay(10);
 while (!rf95.init()) {
  Serial.println("LoRa radio init failed");
  while (1);
 }
 Serial.println("LoRa radio init OK!");
 // Defaults after init are 434.0MHz, modulation GFSK_Rb250Fd250, +13dbM
 if (!rf95.setFrequency(RF95_FREQ)) {
```

```
Serial.println("setFrequency failed");
  while (1);
 }
 Serial.print("Set Freq to: "); Serial.println(RF95_FREQ);
 // Defaults after init are 434.0MHz, 13dBm, Bw = 125 kHz, Cr = 4/5, Sf = 128chips/symbol, CRC on
 // The default transmitter power is 13dBm, using PA_BOOST.
 // If you are using RFM95/96/97/98 modules which uses the PA_BOOST transmitter pin, then
 // you can set transmitter powers from 5 to 23 dBm:
 rf95.setTxPower(23, false);
}
void loop()
{
 if (rf95.available())
 {
  // Should be a message for us now
  uint8_t buf[RH_RF95_MAX_MESSAGE_LEN];
  uint8_t len = sizeof(buf);
  if (rf95.recv(buf, &len))
   {
    digitalWrite(LED, HIGH);
    RH_RF95::printBuffer("Received: ", buf, len);
    Serial.print("Got: ");
    Serial.println((char*)buf);
    Serial.print("RSSI: ");
    Serial.println(rf95.lastRssi(), DEC);
    // Send a reply
    uint8_t data[] = "And hello back to you";
    rf95.send(data, sizeof(data));
    rf95.waitPacketSent();
    Serial.println("Sent a reply");
    digitalWrite(LED, LOW);
  }
  else
  {
    Serial.println("Receive failed");
  }
 }
}
```
Now open up the Serial console on the receiver, while also checking in on the transmitter's serial console. You should see the receiver is...well, receiving packets

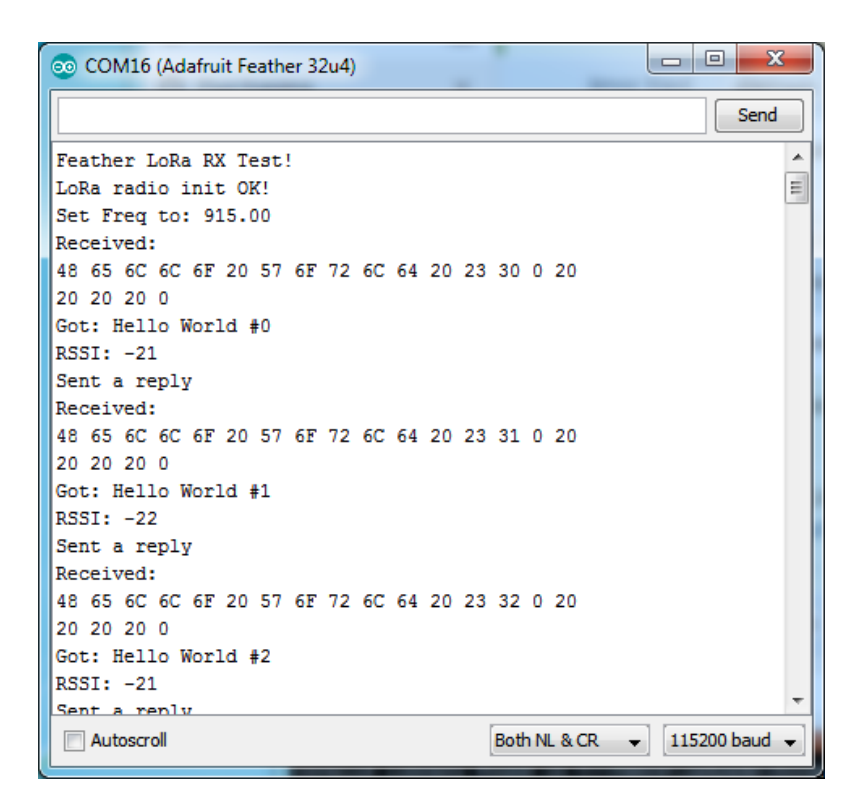

You can see that the library example prints out the hex-bytes received48 65 6C 6C 6F 20 57 6F 72 6C 64 20 23 30 0 20 20 20 20 0, as well as the ASCII 'string'Hello World. Then it will send a reply.

And, on the transmitter side, it is now printing that it got a reply after each transmisssionAnd hello back to you because it got a reply from the receiver

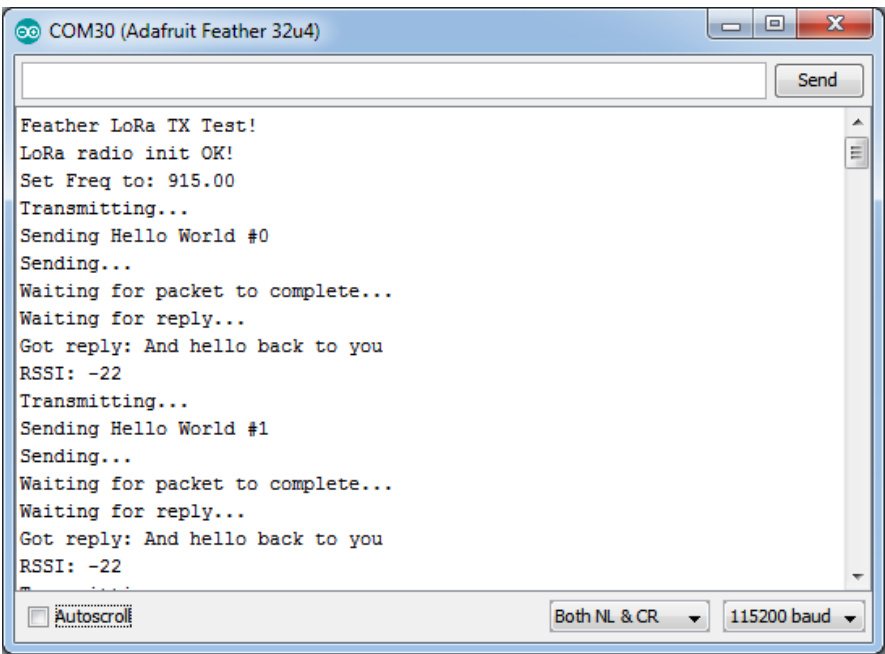

That's pretty much the basics of it! Lets take a look at the examples so you know how to adapt to your own radio setup

#### <span id="page-52-0"></span>**Feather Radio Pinout**

This is the pinout setup for all **Feather 32u4** RFM9X's:

/\* for feather32u4 \*/ #define RFM95\_CS 8 #define RFM95\_RST 4 #define RFM95\_INT 7

This is the pinout for all **Feather M0** RFM9X's:

```
/* for feather m0 */
#define RFM95_CS 8
#define RFM95_RST 4
#define RFM95_INT 3
```
#### <span id="page-53-0"></span>**Frequency**

You can dial in the frequency you want the radio to communicate on, such as 915.0, 434.0 or 868.0 or any number really. Different countries/ITU Zones have different ISM bands so make sure you're using those or if you are licensed, those frequencies you may use

```
// Change to 434.0 or other frequency, must match RX's freq!
#define RF95_FREQ 915.0
```
You can then instantiate the radio object with our custom pin numbers.

```
// Singleton instance of the radio driver
RH_RF95 rf95(RFM95_CS, RFM95_INT);
```
# <span id="page-53-1"></span>**Setup**

We begin by setting up the serial console and hard-resetting the Radio

void setup()

```
{
pinMode(LED, OUTPUT);
pinMode(RFM95_RST, OUTPUT);
digitalWrite(RFM95_RST, HIGH);
```
while (!Serial); // wait until serial console is open, remove if not tethered to computer Serial.begin(9600); delay(100); Serial.println("Feather LoRa RX Test!");

```
// manual reset
digitalWrite(RFM95_RST, LOW);
delay(10);
digitalWrite(RFM95_RST, HIGH);
delay(10);
```
Remove the **while (!Serial);** line if you are not tethering to a computer, as it will cause the Feather to halt until a USB connection is made!

#### <span id="page-53-2"></span>**Initializing Radio**

The library gets initialized with a call to**init()**. Once initialized, you can set the frequency. You can also configure the output power level, the number ranges from 5 to 23. Start with the highest power level (23) and then scale down as necessary

```
while (!rf95.init()) {
 Serial.println("LoRa radio init failed");
 while (1);
}
Serial.println("LoRa radio init OK!");
// Defaults after init are 434.0MHz, modulation GFSK_Rb250Fd250, +13dbM
if (!rf95.setFrequency(RF95_FREQ)) {
 Serial.println("setFrequency failed");
 while (1);
}
Serial.print("Set Freq to: "); Serial.println(RF95_FREQ);
```
// Defaults after init are 434.0MHz, 13dBm, Bw = 125 kHz,  $Cr = 4/5$ ,  $St = 128$ chips/symbol, CRC on

```
// The default transmitter power is 13dBm, using PA_BOOST.
// If you are using RFM95/96/97/98 modules which uses the PA_BOOST transmitter pin, then
// you can set transmitter powers from 5 to 23 dBm:
rf95.setTxPower(23, false);
```
#### <span id="page-54-0"></span>**Transmission Code**

If you are using the transmitter, this code will wait 1 second, then transmit a packet with "Hello World #" and an incrementing packet number

```
void loop()
```

```
{
 delay(1000); // Wait 1 second between transmits, could also 'sleep' here!
 Serial.println("Transmitting..."); // Send a message to rf95_server
 char radiopacket[20] = "Hello World #
```

```
itoa(packetnum++, radiopacket+13, 10);
Serial.print("Sending "); Serial.println(radiopacket);
radiopacket[19] = 0;
```

```
Serial.println("Sending..."); delay(10);
rf95.send((uint8_t *)radiopacket, 20);
```

```
Serial.println("Waiting for packet to complete..."); delay(10);
rf95.waitPacketSent();
```
Its pretty simple, the delay does the waiting, you can replace that with low power sleep code. Then it generates the packet and appends a number that increases every tx. Then it simply calls **send** to transmit the data, and passes in the array of data and the length of the data.

**Note that this does not any addressing or subnetworking**- if you want to make sure the packet goes to a particular radio, you may have to add an identifier/address byte on your own!

Then you call **waitPacketSent()** to wait until the radio is done transmitting. You will not get an automatic acknowledgement, from the other radio unless it knows to send back a packet. Think of it like the 'UDP' of radio the data is sent, but its not certain it was received! Also, there will not be any automatic retries.

#### <span id="page-54-1"></span>**Receiver Code**

The Receiver has the same exact setup code, but the loop is different

void loop()

{

```
{
 if (rf95.available())
```

```
// Should be a message for us now
```
uint8\_t buf[RH\_RF95\_MAX\_MESSAGE\_LEN]; uint8  $t len = sizeof(buf);$ 

```
if (rf95.recv(buf, &len))
{
 digitalWrite(LED, HIGH);
 RH_RF95::printBuffer("Received: ", buf, len);
 Serial.print("Got: ");
 Serial.println((char*)buf);
 Serial.print("RSSI: ");
 Serial.println(rf95.lastRssi(), DEC);
```
Instead of transmitting, it is constantly checking if there's any data packets that have been received.**available()** will return true if a packet with proper error-correction was received. If so, the receiver prints it out in hex and also as a 'character string'

It also prints out the RSSI which is the receiver signal strength indicator. This number will range from about -15 to about -100. The larger the number (-15 being the highest you'll likely see) the stronger the signal.

Once done it will automatically reply, which is a way for the radios to know that there was an acknowledgement

// Send a reply uint8\_t data[] = "And hello back to you"; rf95.send(data, sizeof(data)); rf95.waitPacketSent(); Serial.println("Sent a reply");

It simply sends back a string and waits till the reply is completely sent

# <span id="page-56-0"></span>**Radio Range F.A.Q.**

Which gives better range, LoRa or RFM69?

All other things being equal (antenna, power output, location) you will get better range with LoRa than with RFM69 modules. We've found 50% to 100% range improvement is common.

What ranges can I expect for RFM69 radios?

The RFM69 radios have a range of approx. 500 meters**line of sight** with tuned uni-directional antennas. Depending on obstructions, frequency, antenna and power output, you will get lower ranges - *especially* if you are not line of sight.

What ranges can I expect for RFM9X LoRa radios?

The RFM9x radios have a range of up to 2 km**line of sight** with tuned uni-directional antennas. Depending on obstructions, frequency, antenna and power output, you will get lower ranges - *especially* if you are not line of sight.

I don't seem to be getting the range advetised! Is my module broken?

Your module is probably *not* broken. Radio range is dependant on *a lot of things* and all must be attended to to make sure you get the best performance!

- 1. Tuned antenna for your frequency getting a well tuned antenna is incredibly important. Your antenna must be tuned for the exact frequency you are using
- 2. Matching frequency make sure all modules are on the same exact frequency
- 3. Matching settings all radios must have the same settings so they can communicate
- 4. Directional vs non-directional antennas for the best range,*directional* antennas like Yagi will direct your energy in one path instead of all around
- 5. Good power supply a nice steady power supply will keep your transmissions clean and strong
- 6. Max power settings on the radios they can be set for higher/lower power! Don't forget to set them to max.
- 7. Line of sight No obstructions, walls, trees, towers, buildings, mountains, etc can be in the way of your radio path. Likewise, outdoors is way better than indoors because its very hard to bounce radio paths around a building
- 8. Radio transmission speed trying to transmit more data faster will be hard. Go for small packets, with lots of retransmissions. Lowering the baud rate on the radio (see the libraries for how to do this) will give you better reliability

How do I pick/design the right antenna?

Various antennas will cost diferent amounts and give you different directional gain. In general, spending a lot on a large fixed antenna can give you better power transfer if the antenna is well tuned. For most simple uses, a wire works pretty well

The ARRL antena book is recommended if you want to learn how to do the modeling and analysis [\(http://adafru.it/sdN\)](https://www.arrl.org/shop/Antennas/)

But nothing beats actual tests in your environment!

#### <span id="page-57-0"></span>**Downloads**

# <span id="page-57-1"></span>**Datasheets & Files**

For the LoRa version:

- SX127x [Datasheet](https://cdn-shop.adafruit.com/product-files/3179/sx1276_77_78_79.pdf) (http://adafru.it/oBm) The RFM9X LoRa radio chip itself
- [RFM9X](https://cdn-learn.adafruit.com/assets/assets/000/031/659/original/RFM95_96_97_98W.pdf?1460518717) (http://adafru.it/mFX) The radio module, which contains the SX1272 chipset

For the RFM69 version:

- SX1231 [Transceiver](https://cdn-shop.adafruit.com/product-files/3076/sx1231.pdf) Datasheet (http://adafru.it/mCv)
- [RFM69HCW](https://cdn-shop.adafruit.com/product-files/3071/p3071p3077_RFM69HCW-433S2-FCC.pdf) Datasheet (http://adafru.it/oC0)
- FCC Test [Report](https://cdn-shop.adafruit.com/product-files/3071/p3071p3077_RFM69HCW-433S2-FCC.pdf) (http://adafru.it/oC0)
- RoHS Test [Report](https://cdn-shop.adafruit.com/product-files/3076/CAN14-015141-02_EC_15137200_F.PDF) (http://adafru.it/oC1)
- RoHS Test [Report](https://cdn-shop.adafruit.com/product-files/3076/CAN15-031854-04_EC_15983075_F.PDF) (http://adafru.it/oC2)
- [REACH](https://cdn-shop.adafruit.com/product-files/3076/CAN15-031854-07_EC_15983075_F.PDF) Test Report (http://adafru.it/oC3)

For both:

- PCB files on [GitHub](https://cdn-shop.adafruit.com/product-files/3076/RFM69HCW-V1.1.pdf) (http://adafru.it/mCu)
- [Fritzing](https://github.com/adafruit/Fritzing-Library) Library (http://adafru.it/aP3)

#### <span id="page-57-2"></span>**Schematic**

Click to embiggen. Same schematic for both LoRa and RFM69 (the modules have the same pinout)

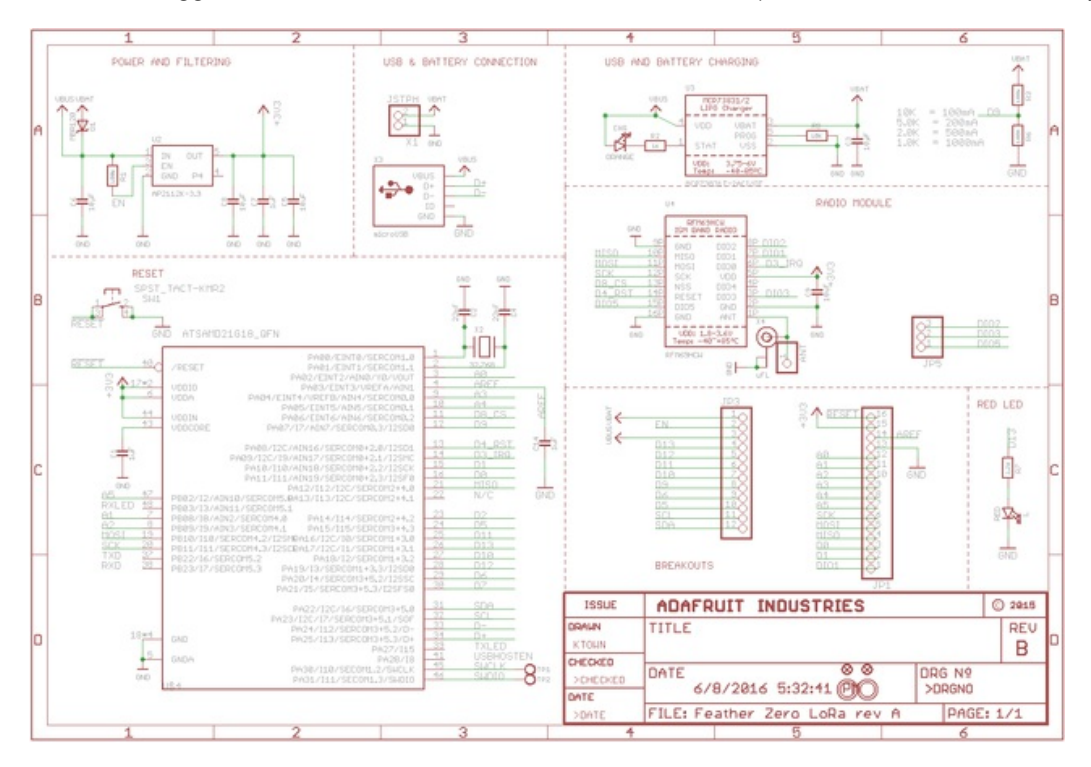

# <span id="page-58-0"></span>**Fabrication Print**

Dimensions in Inches. Same PCB design for both LoRa and RFM69 (the modules have the same pinout)

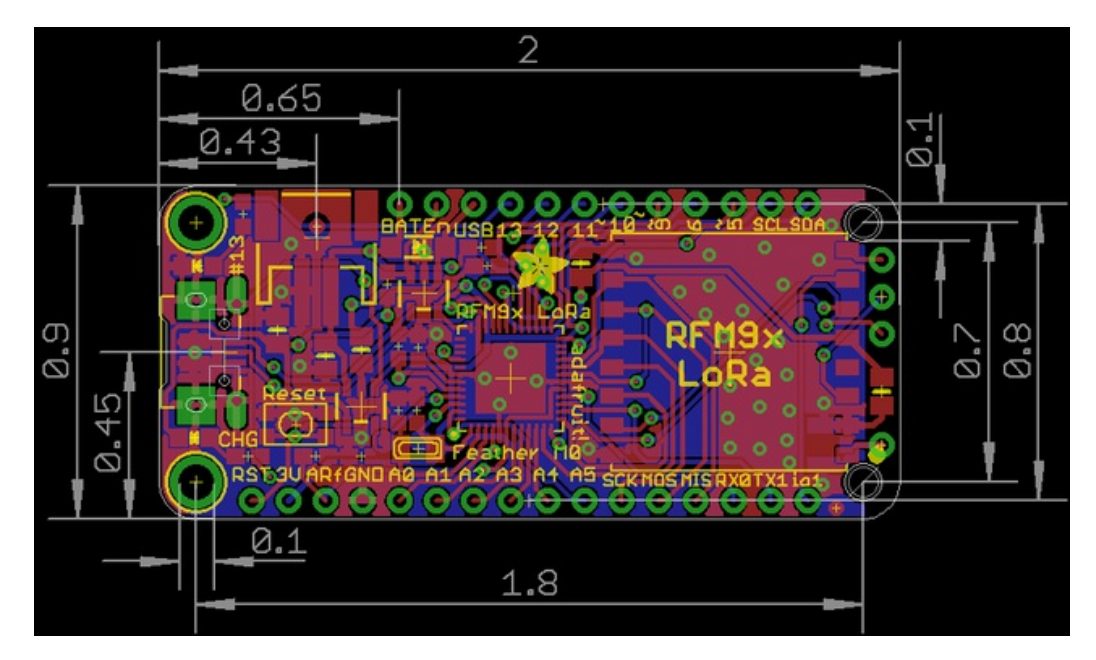